# Ejercicio 4.4.5 Bomba de pistones

**Tarea**

**Estrategia** Ejecución

Conclusiones

La figura muestra una bomba axial de pistones de árbol con plato inclinado oscilante, cuyo giro provoca un movimiento de vaivén de los cinco pistones que bombean el aceite, así como la rotación del tambor distribuidor que dirige el flujo de entrada y salida

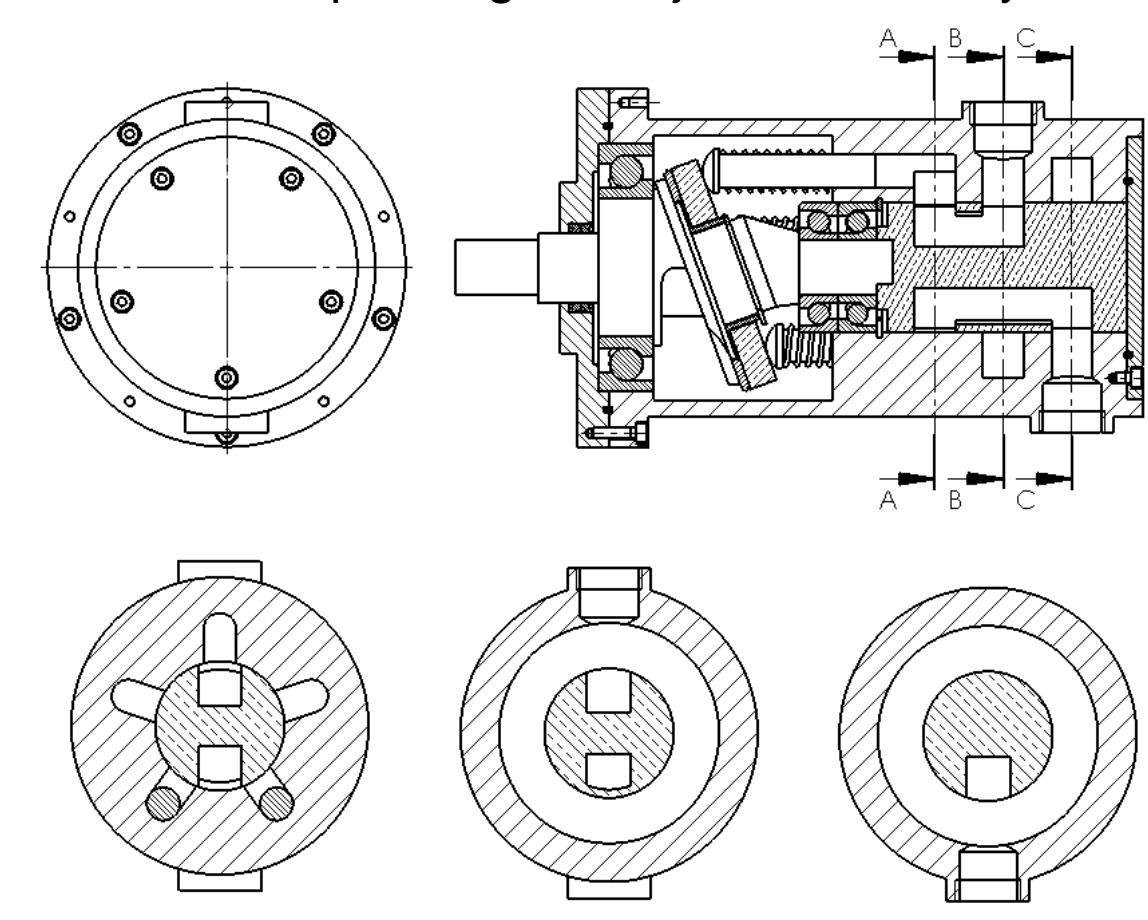

Corte B-B

Corte C-C

© 2021 P. Company y C. González Ejercicio 4.4.5 / 2

#### **Tarea**

- **Estrategia** Ejecución
- Conclusiones

#### El funcionamiento de la bomba es como sigue:

- $\vee$  El árbol (9) incluye un plato inclinado que al girar obliga a los pistones (8) a desplazarse, mientras los muelles (7) los mantienen en contacto con el plato
- $\vee$  El aceite es bombeado gracias al movimiento de vaivén de los pistones (8) a través de los cilindros de la carcasa (1)
- El tambor distribuidor (3) gira solidariamente V. con el árbol (9) conectando primero cada cilindro con el conducto de entrada, y media vuelta después con el conducto de salida
- $\vee$  El emparejamiento entre el árbol y el tambor distribuidor garantiza que cada cilindro se conecta con el conducto de entrada cuando su pistón está en la posición de retroceso, y con el de salida cuando está en la posición de avance, insertado en el cilindro
- El conjunto es totalmente estanco gracias a los dos V. retenes (16) y las dos juntas de caucho (4 y 17)

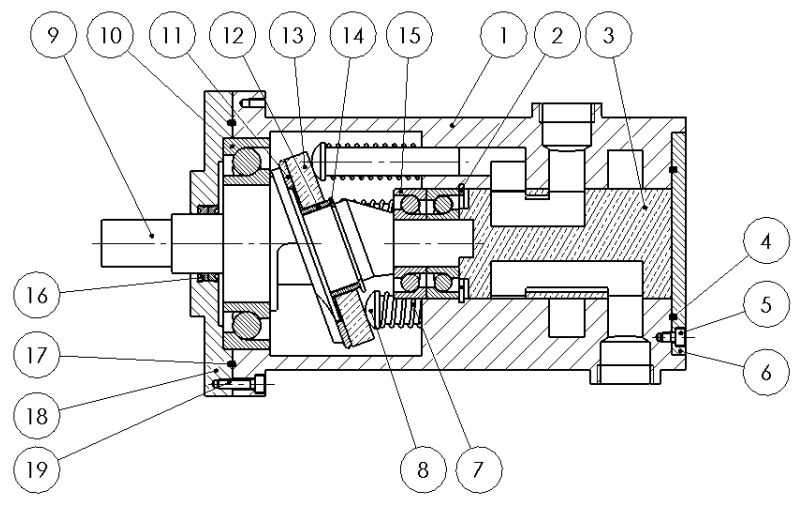

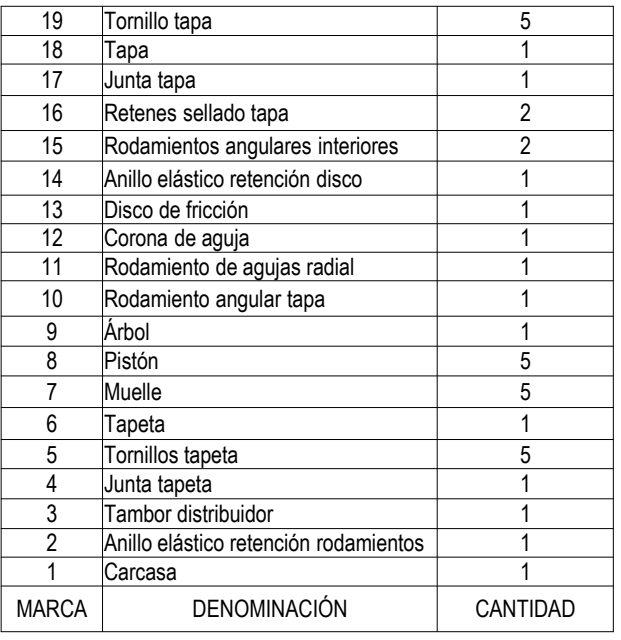

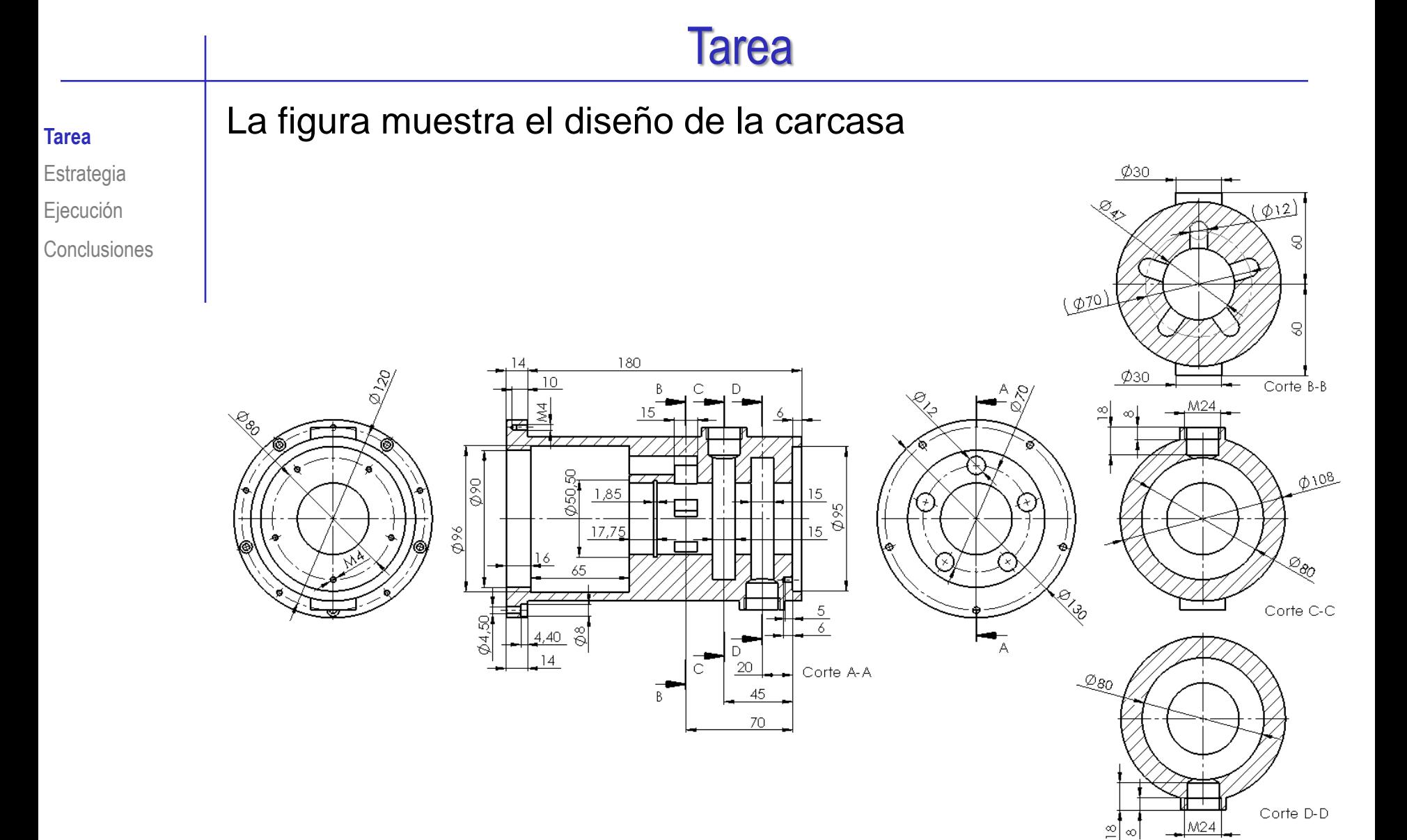

#### La figura muestra el diseño del árbol **Tarea**

- 
- Estrategia
- Ejecución
- **Conclusiones**

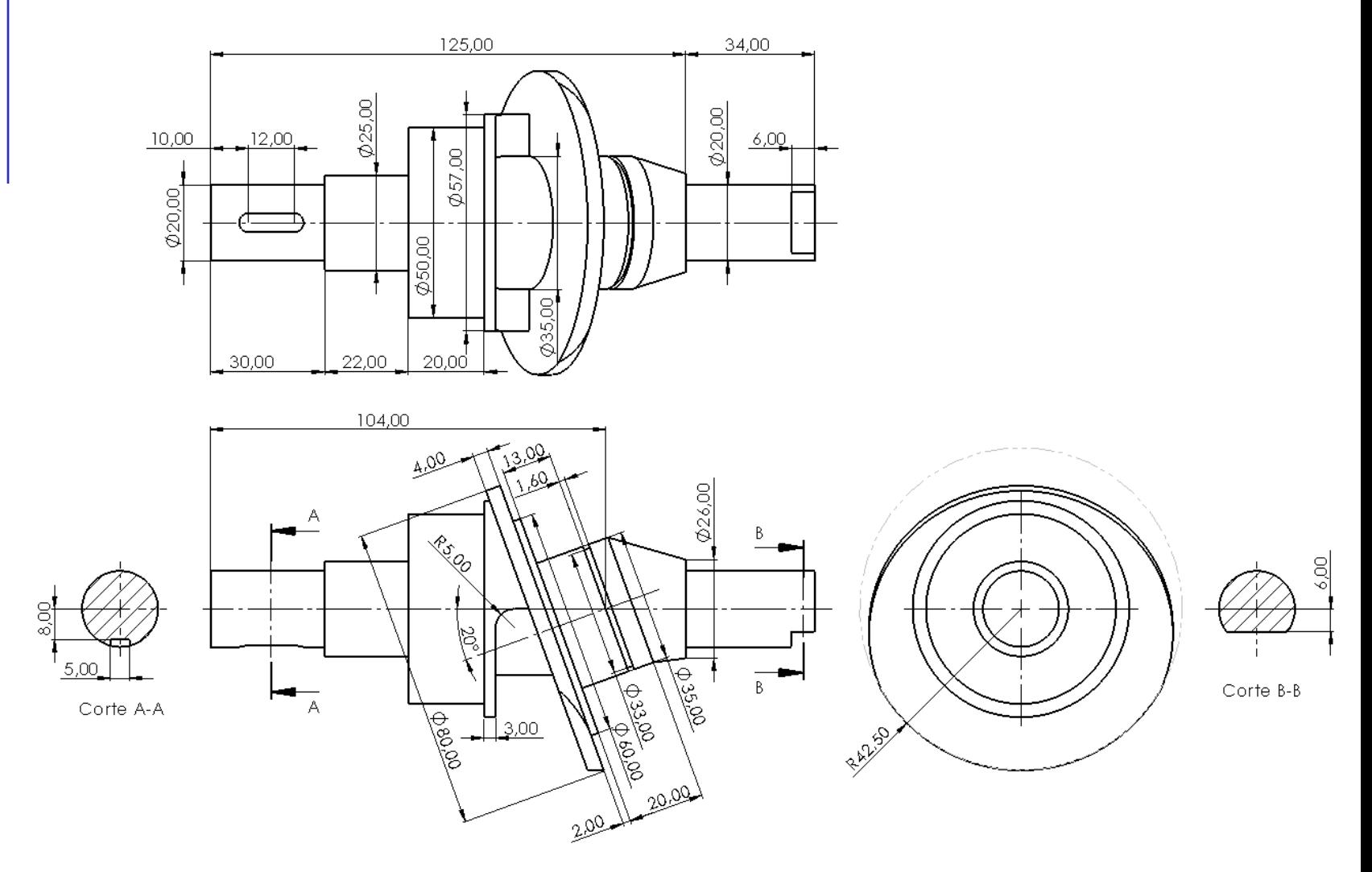

La figura muestra el diseño del tambor distribuidor **Tarea**

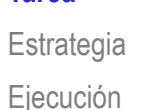

Conclusiones

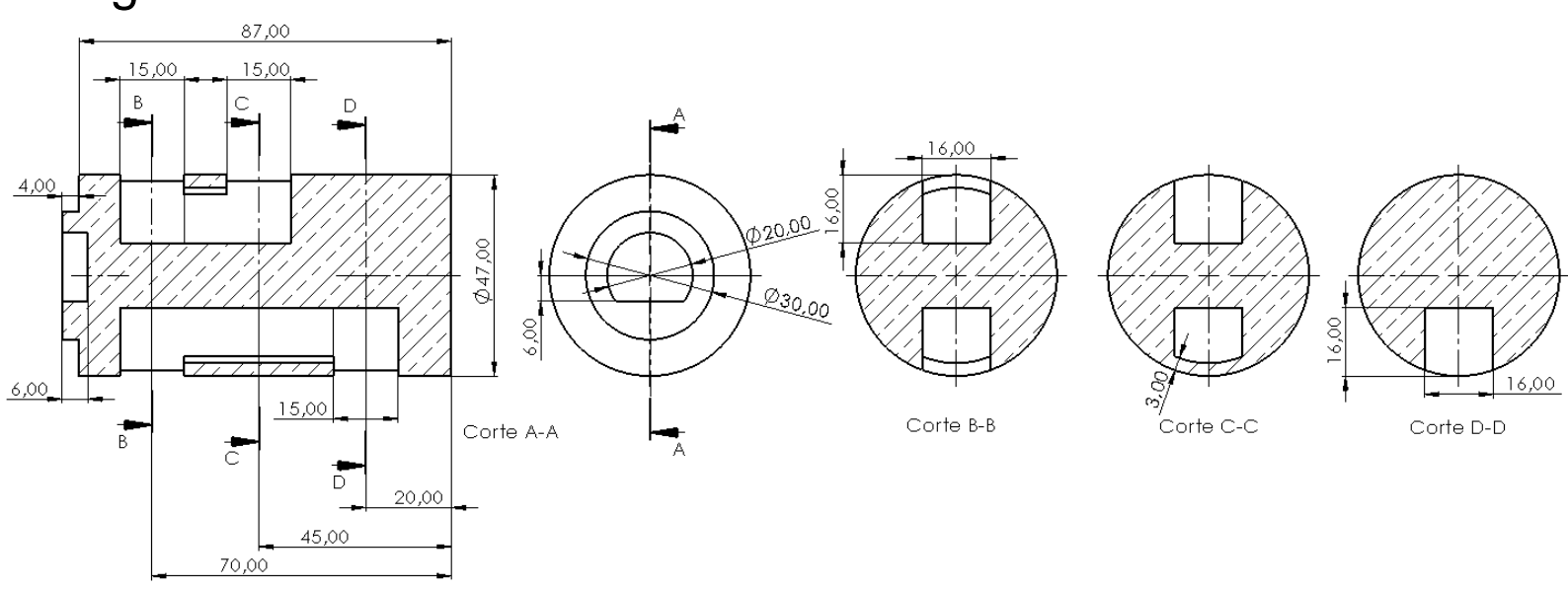

Las figuras muestran los diseños de los pistones y sus muelles

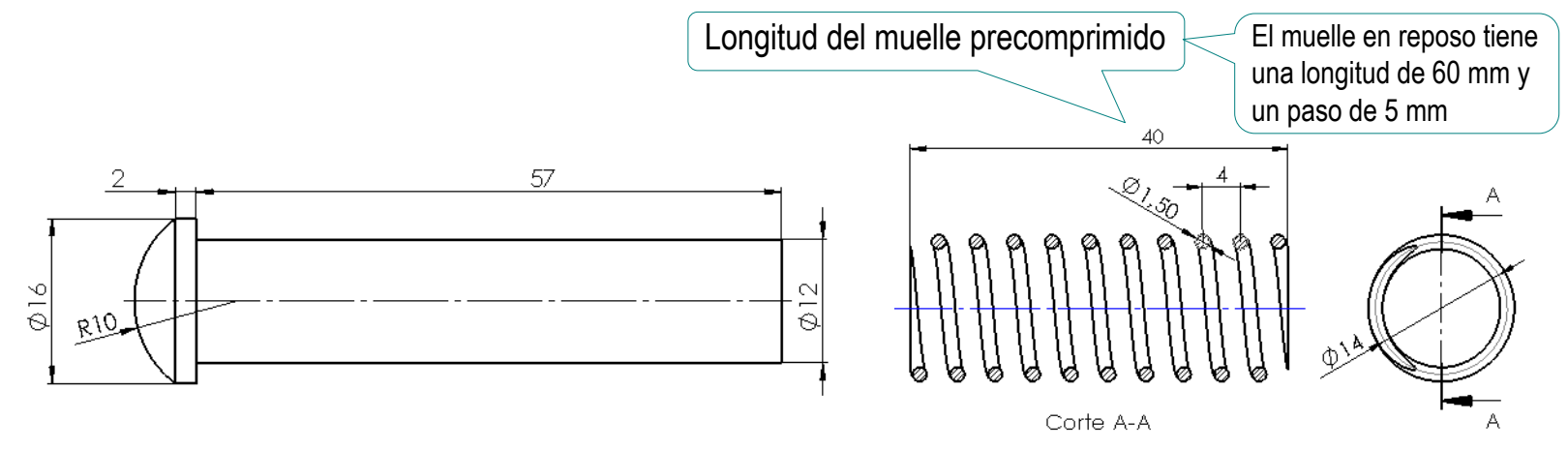

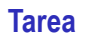

Estrategia

Ejecución

**Conclusiones** 

Las figuras muestran los diseños de la tapa y la tapeta

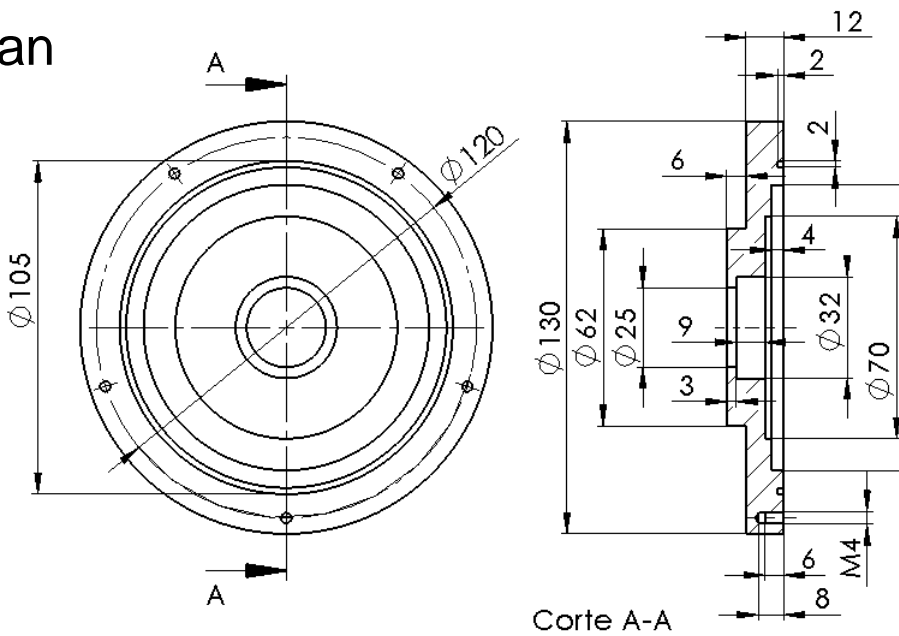

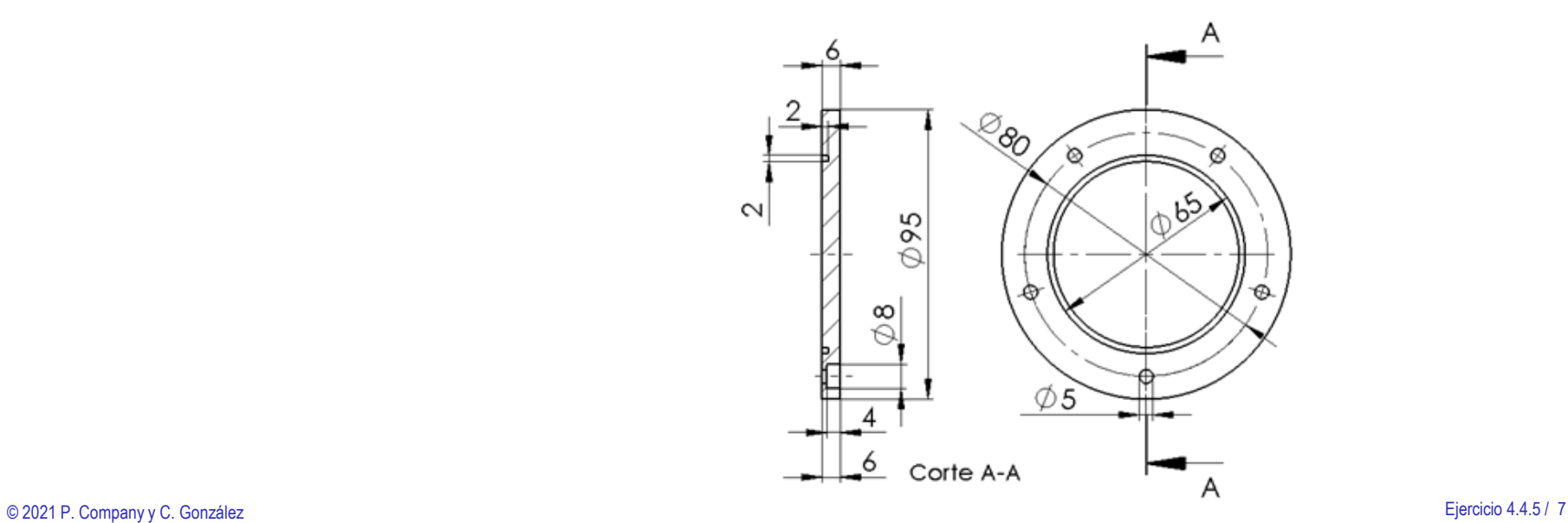

 $\oslash$ 90

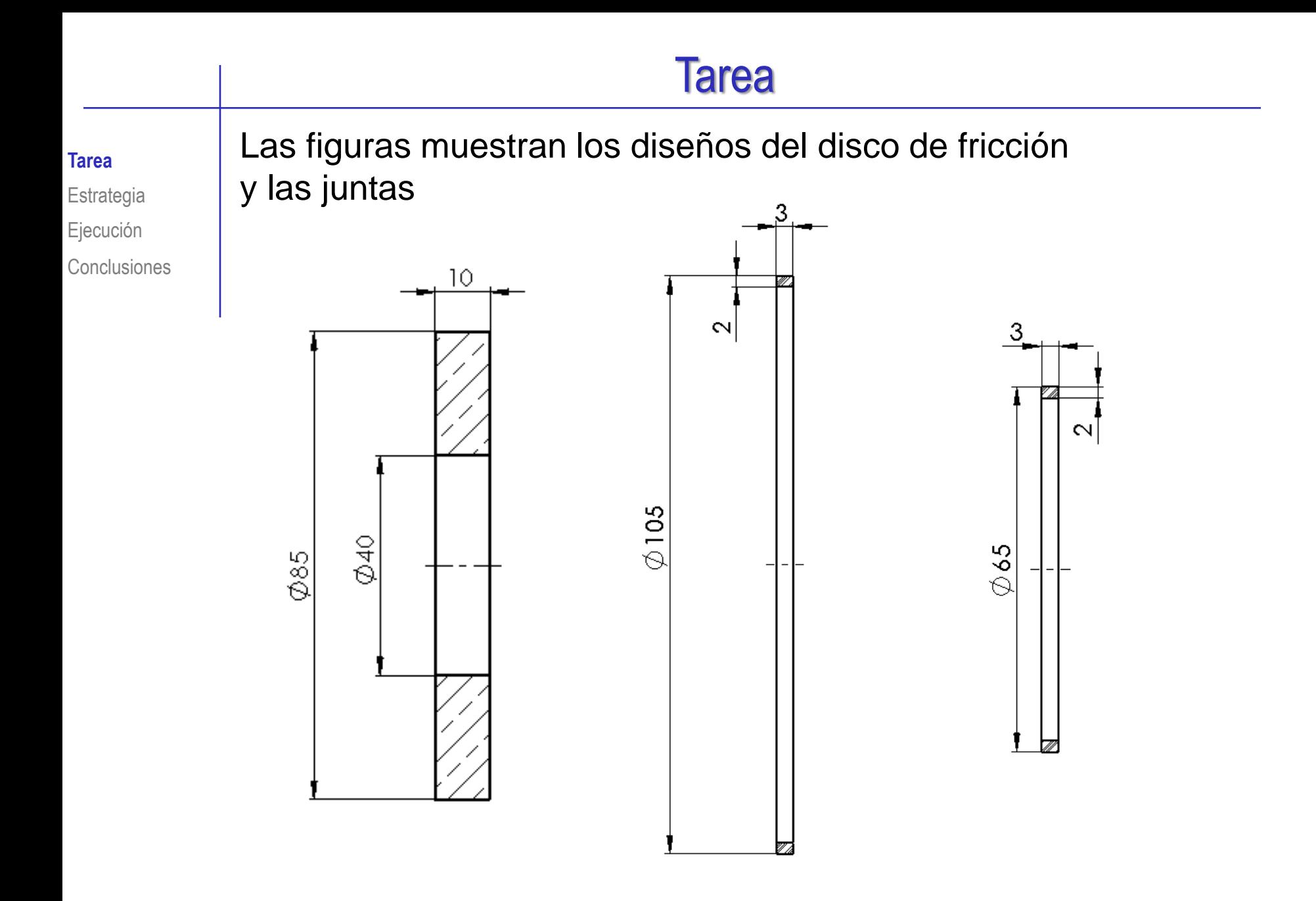

#### **Tarea**

**Estrategia** Ejecución

Conclusiones

- Las piezas comerciales que completan el ensamblaje son:
	- Tornillos de cabeza hueca hexagonal ISO 4762 M4 x 16 Marca 19
	- Tornillos de cabeza hueca hexagonal ISO 4762 M4 x 6 Marca 5
		- Arandela elástica de tipo anillo de retención interno DIN 472 48 x 1.75 Marca 2
		- Arandela elástica de tipo anillo de retención externo DIN 471 35 x 1.5 Marca 14
		- Retenes de estanqueidad (dos colocadas en sentidos opuestos) de tipo sellos de caucho de dirección única GB\_SEALS\_TYPE1 32X4X5 L1 Marca 16
		- Rodamiento de contacto angular tipo DIN 628 7210B (Diámetro exterior 90, diámetro interior 50 y grosor 20 mm) Marca 10
		- Rodamiento de contacto angular tipo DIN 628 7204B (Diámetro exterior 47, diámetro interior 20 y grosor 14 mm) Marca 15
	- Rodamiento de agujas axiales tipo SKF AXK 6085 (Diámetro exterior 85, diámetro interior 60 y grosor 3 mm) Marca 11
	- Corona de agujas tipo SKF K 35x40x13 (Diámetro exterior 40, diámetro interior 35, y grosor 13 mm) Marca 12

No está disponible en el Toolbox de SolidWorks, pero se puede descargar desde un catálogo comercial

- **Estrategia**
- Ejecución
- Conclusiones

#### Tareas:

- Utilice los diseños suministrados para obtener los modelos de todas las piezas
- B Obtenga el ensamblaje, de modo que se pueda replicar el movimiento de la máquina, salvo la compresión de las piezas elásticas

Tarea

- Añada las siguientes anotaciones a los modelos:
	- V, Indique que el diámetro del tambor de distribución debe coincidir con el diámetro exterior de los rodamientos angulares del árbol
	- Indique que las posiciones de las lumbreras del tambor distribuidor deben estar alineadas con las de la carcasa
	- $\sqrt{ }$  Indique gráficamente la posición del centro de masas del árbol
	- $\sqrt{2}$  Añada un sensor de alerta del desplazamiento del centro de masas del árbol, que avise de desviaciones mayores de 2 mm.
	- Indique numéricamente el desplazamiento del centro de masas del árbol, respecto al eje de giro
	- $\vee$  Indique que los ejes de revolución de las secciones principal y oblicua del árbol siempre deben intersectar en un punto sobre el plano teórico de apoyo de los pistones

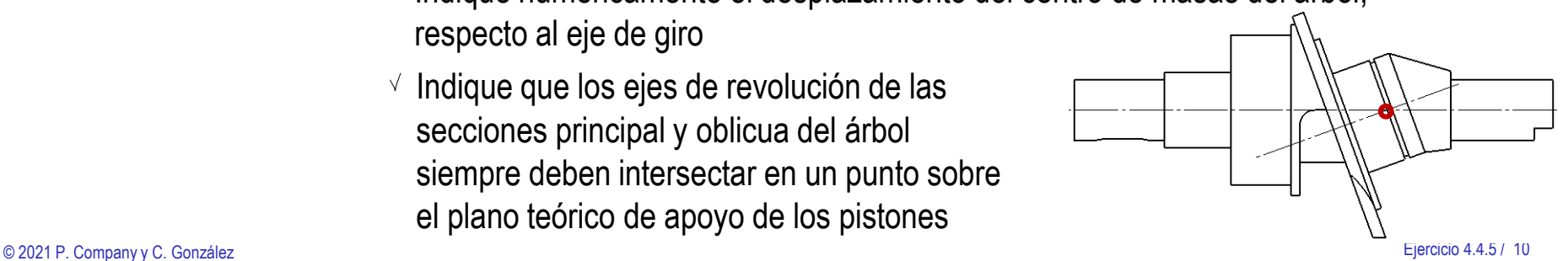

**Tarea**

Estrategia

Ejecución

**Conclusiones** 

D

Añada las siguientes anotaciones a los ensamblajes:

 $\vee$  Indique montaje "espalda con espalda" (montaje en "O") de los dos rodamientos angulares del árbol

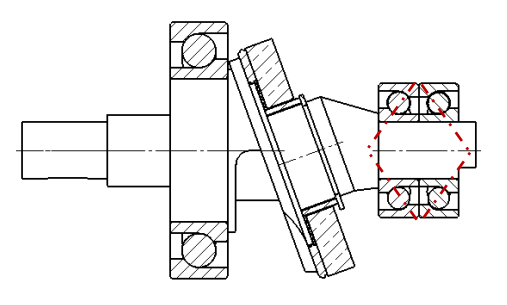

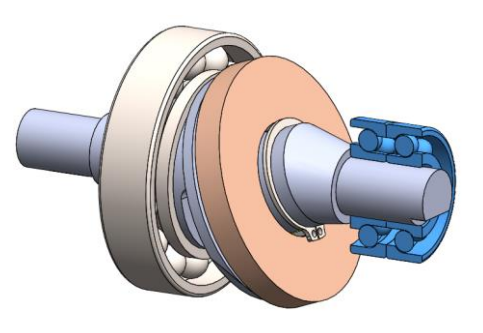

 $\vee$  Indique que el montaje del rodamiento de la tapa debe hacerse con la espalda del anillo exterior apoyada en la tapa

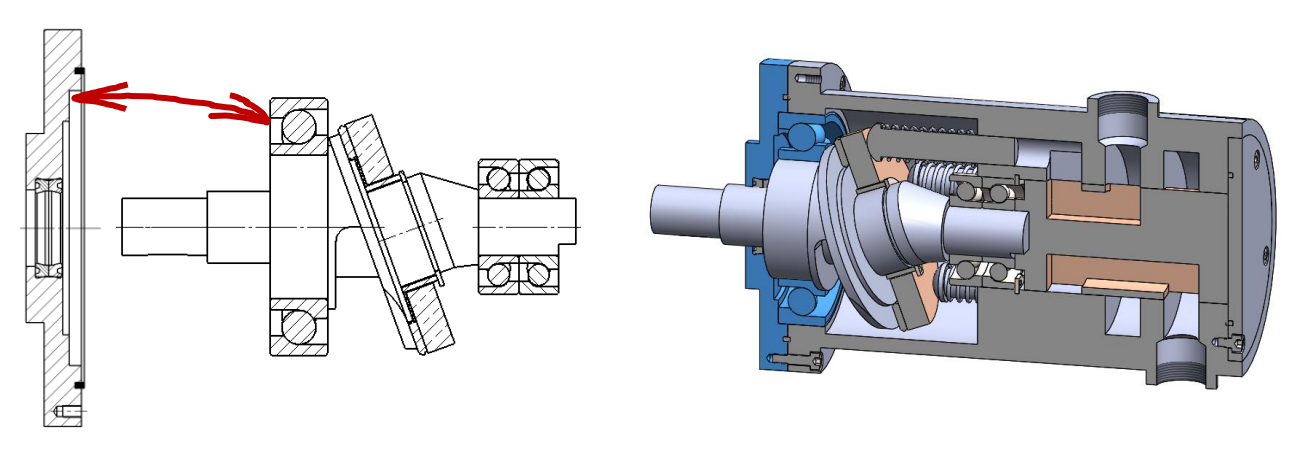

# **Estrategia**

#### La estrategia consta de cuatro pasos:

- **Estrategia**
- Ejecución

Tarea

Conclusiones

Modele las piezas no estandar

Asegure el emparejamiento entre piezas relacionadas:

> Utilice planos datum coincidentes con los planos de corte del dibujo de la bomba, para ubicar las posiciones de las lumbreras del tambor distribuidor, y alinearlas con las ranuras y las bocas de la carcasa

#### $2$  Ensamble los subconjuntos funcionales:

- El árbol se ensambla junto con los  $\sqrt{ }$ rodamientos y el disco de fricción
- $\sqrt{ }$  La tapa se ensambla junto con los dos retenes y su junta
- La tapeta se ensambla junto con su junta V,
- El cilindro se ensambla con el muelle

El muelle se modela con la longitud de precomprimido, y se ensambla como rígido, sin simular la compresión

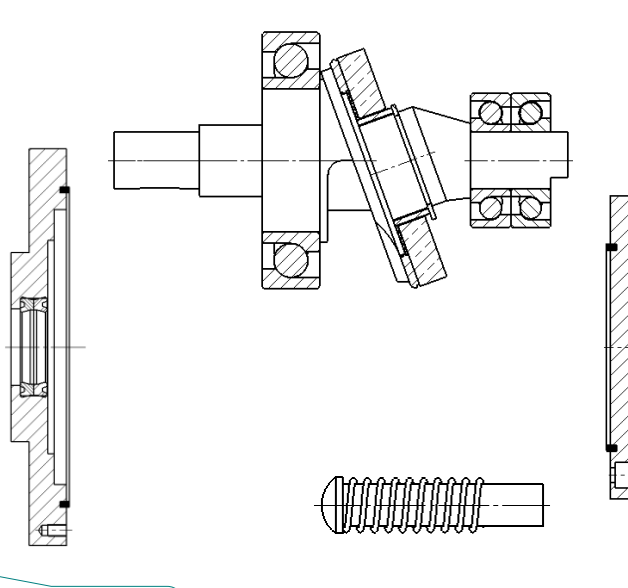

# **Estrategia**

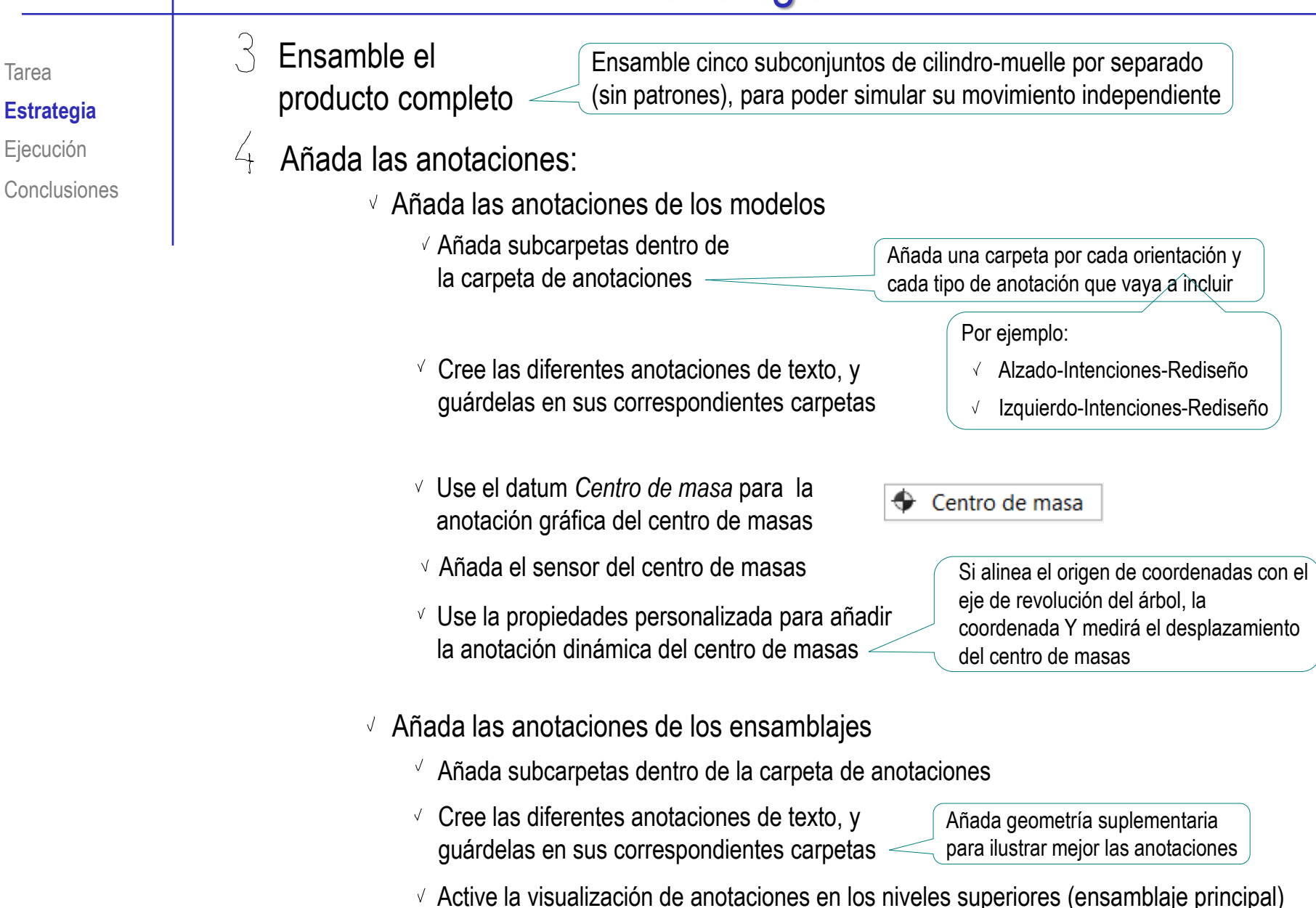

Tarea **Estrategia Ejecución Modelado** Ensamblaje

Anotación

Conclusiones

#### Modele la carcasa:

 $\vee$  Obtenga la forma principal por revolución de un perfil dibujado en el alzado

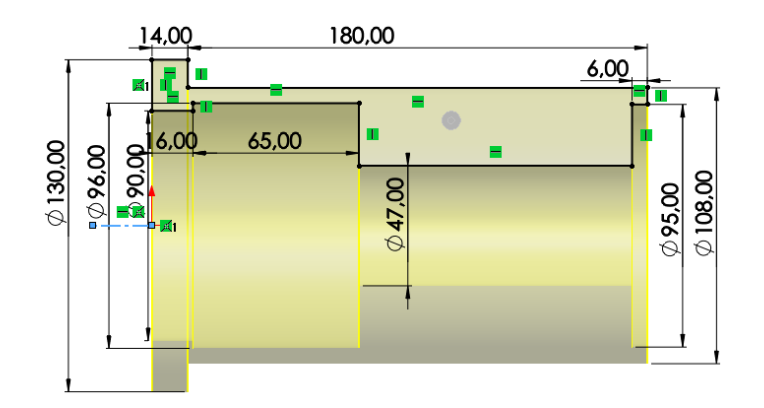

 $\sqrt{2}$  Añada una ranura para la arandela elástica, mediante un corte extruido con desplazamiento, a partir de un croquis dibujado al vuelo sobre el fondo del agujero de la carcasa

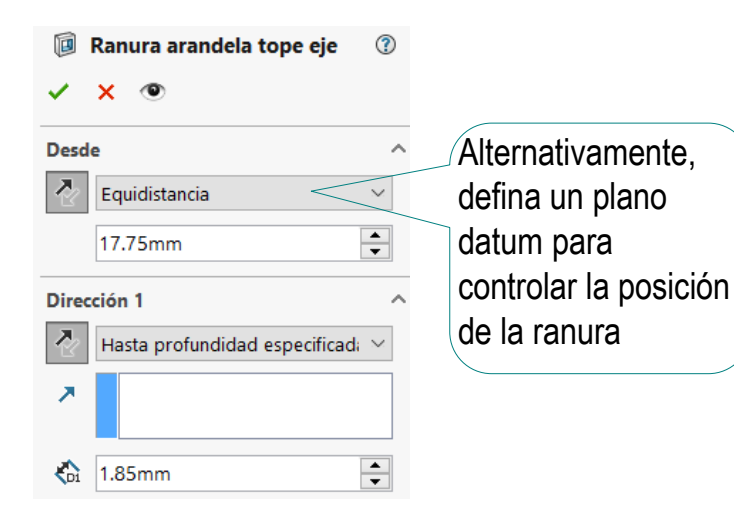

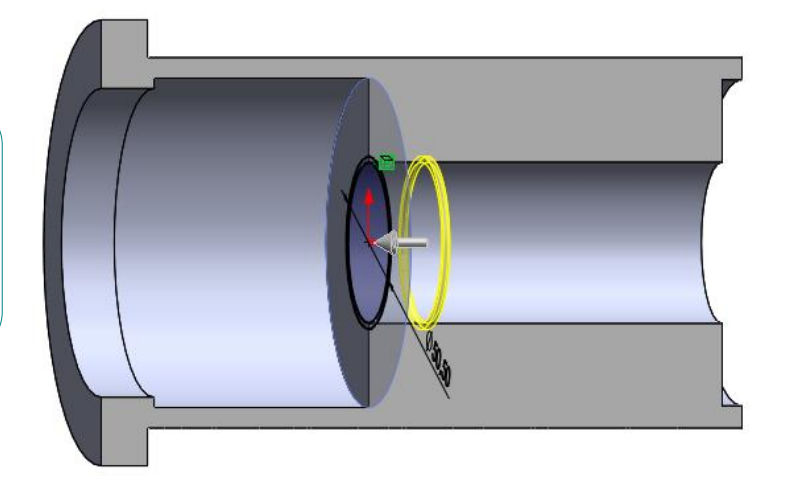

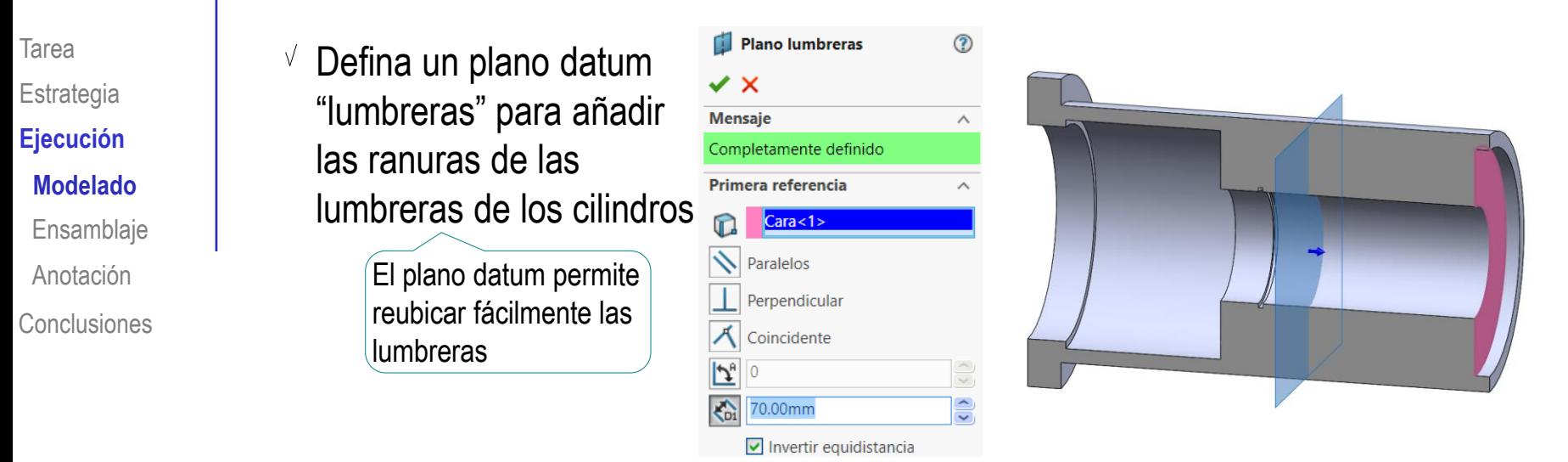

Obtenga un cilindro mediante un corte extruido desde el fondo del  $\sqrt{ }$ agujero de la carcasa (datum al vuelo) hasta el plano datum "lumbreras"

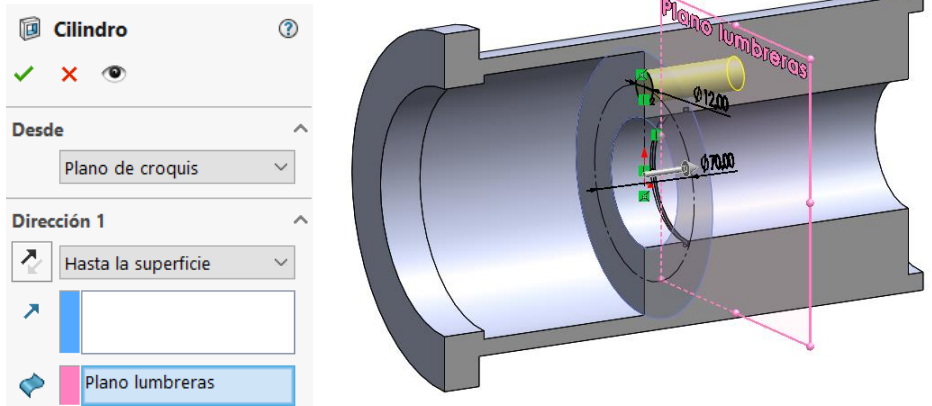

Tarea Estrategia **Ejecución Modelado** Ensamblaje Anotación Conclusiones Obtenga una lumbrera mediante un corte extruido desde el plano datum "lumbreras", con la opción de plano medio

Obtenga el resto de cilindros y lumbreras mediante un patrón de repetición

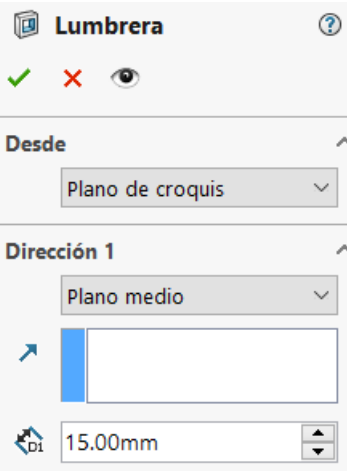

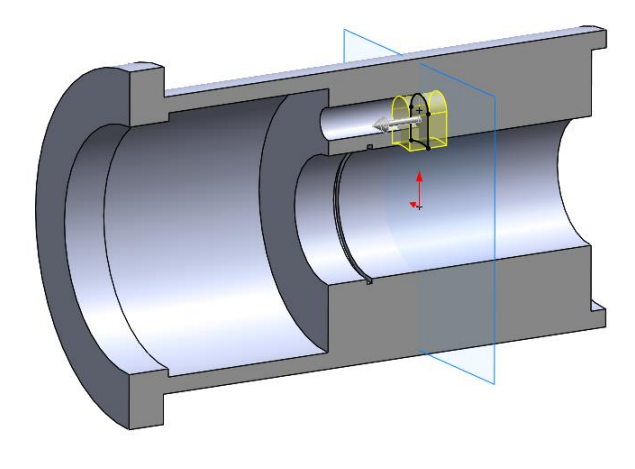

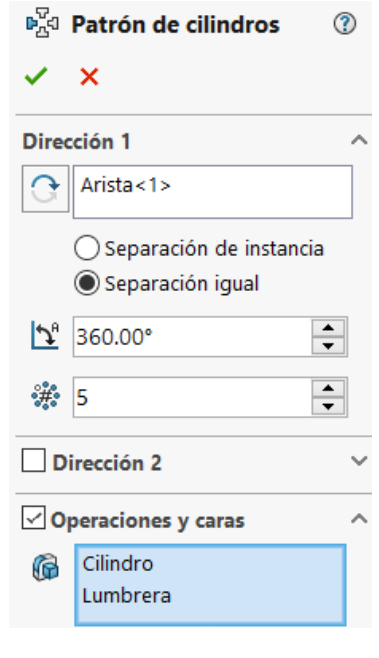

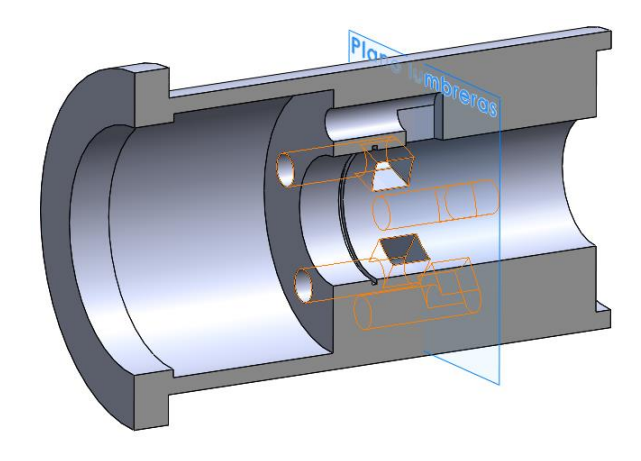

 $\vee$  Defina un plano datum "entrada" para añadir la ranura anular de la entrada

> El plano datum permite reubicar fácilmente la ranura de entrada

- Plano entrada  $\circledR$  $\times$ **Mensaje**  $\land$ Completamente definido Primera referencia  $\text{Cara}$  < 1 > Paralelos Perpendicular Coincidente 45.00mm  $\triangleright$  Invertir equidistancia
- Obtenga la ranura anular mediante un corte extruido desde el plano datum "entrada", con la opción de plano medio

Alternativamente, se podría incluir ésta ranura en el perfil inicial

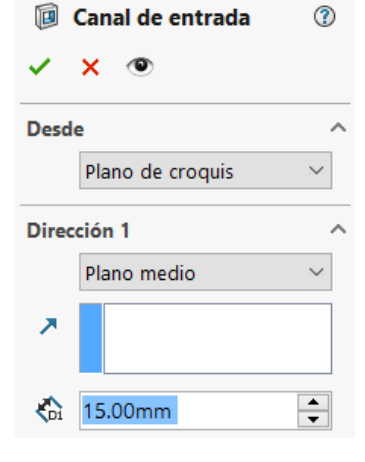

 $|\mathcal{L}_v|$ **Col** 

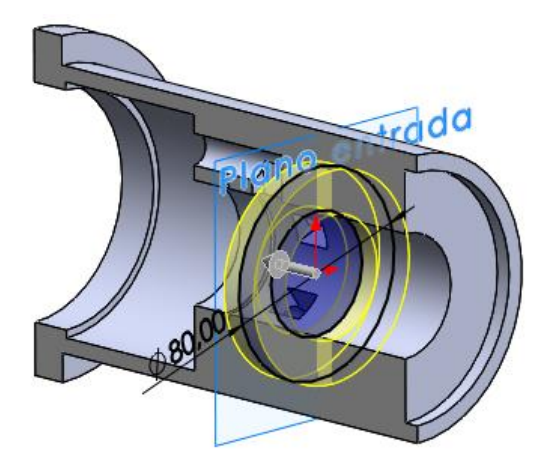

Tarea

**Estrategia Ejecución Modelado**

Ensamblaje

Anotación

Conclusiones

Tarea Estrategia **Ejecución Modelado** Ensamblaje Anotación Conclusiones Utilice el plano datum "entrada" para dibujar un croquis con un eje auxiliar para situar el taladro de la boca de entrada

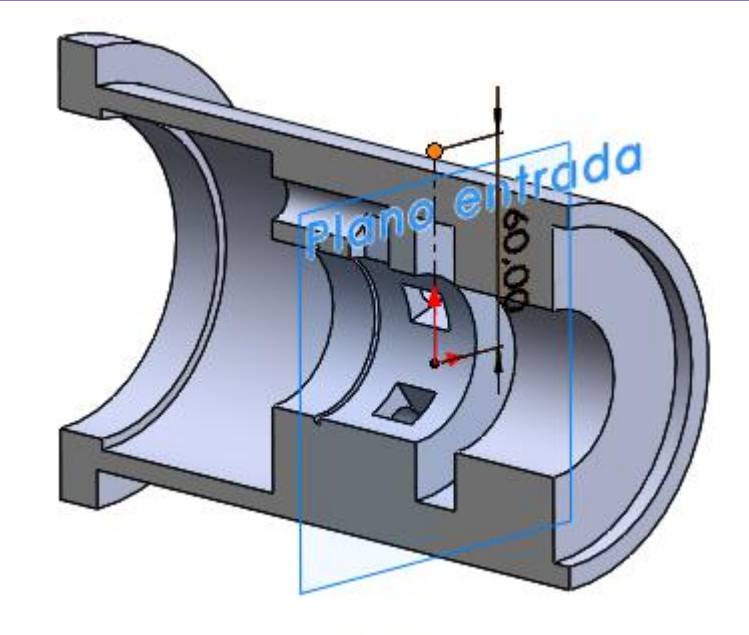

Añada un plano datum "boca de entrada" en el extremo del eje

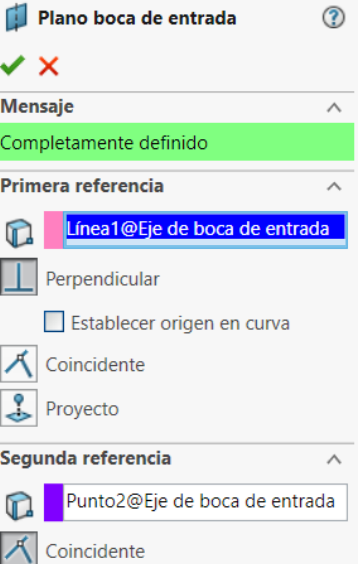

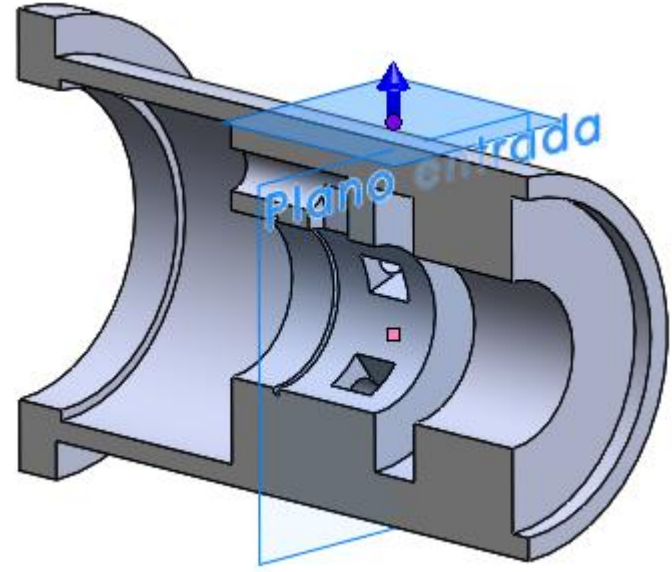

V **Estrategia Ejecución Modelado** Ensamblaje Anotación

Tarea

Conclusiones

Utilice el plano datum "boca de entrada" para añadir una boca de entrada

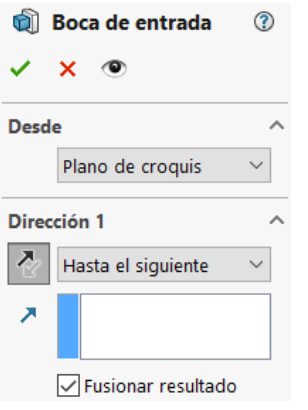

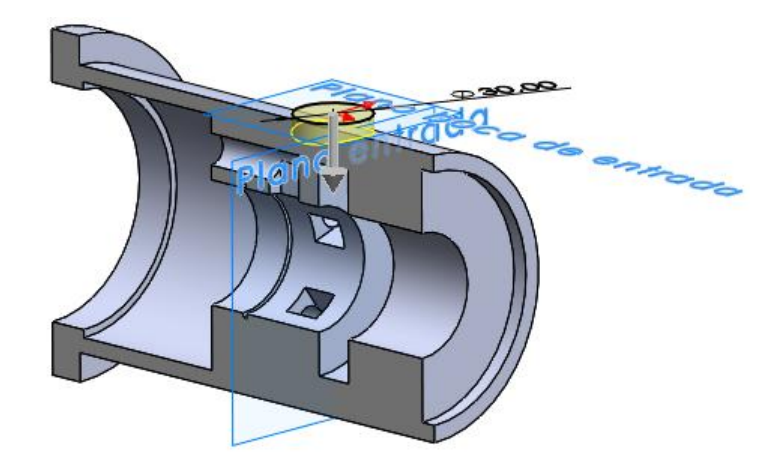

 $\vee$  Utilice la boca de entrada para añadir un taladro parcialmente roscado, y alineado con el eje auxiliar

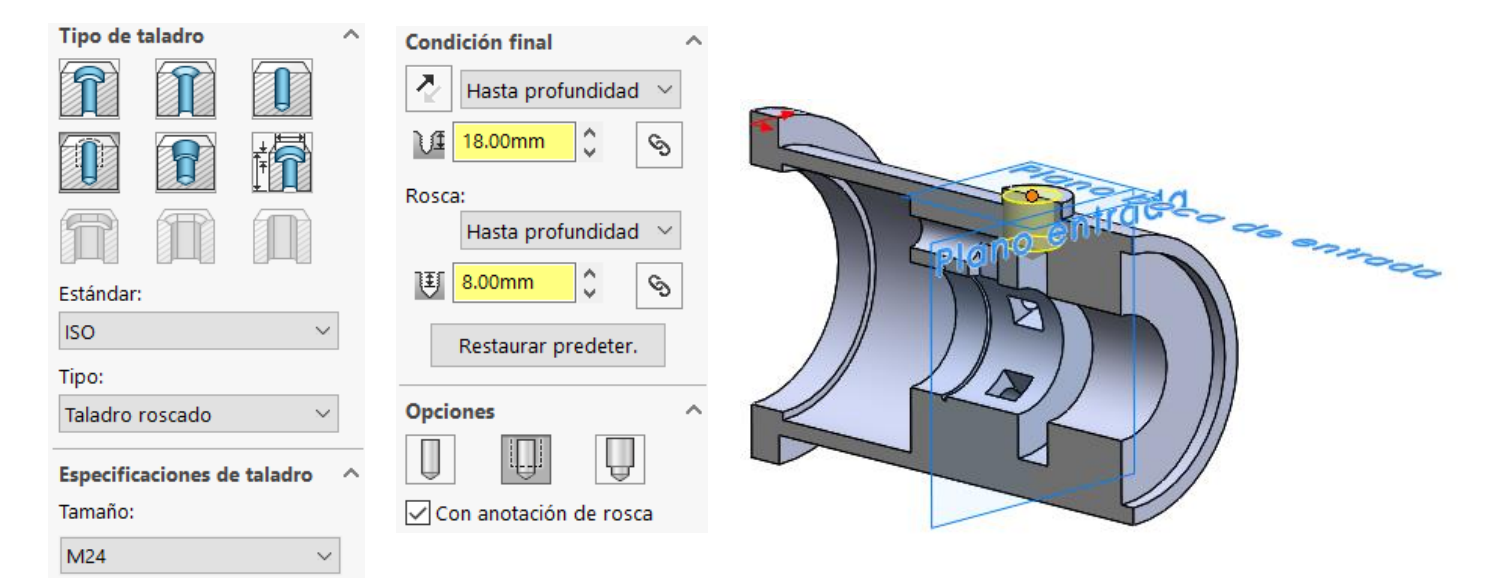

 $\vee$  Defina un plano datum "salida" para añadir la ranura anular de la salida

> El plano datum permite reubicar fácilmente la ranura de salida

 $\vee$  Obtenga la ranura anular mediante un corte extruido desde el plano datum "salida", con la opción de plano medio

> Alternativamente, se podría incluir ésta ranura en el perfil inicial

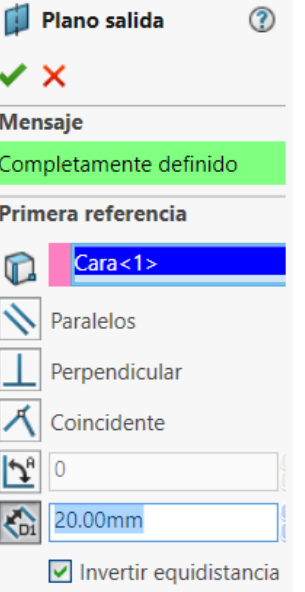

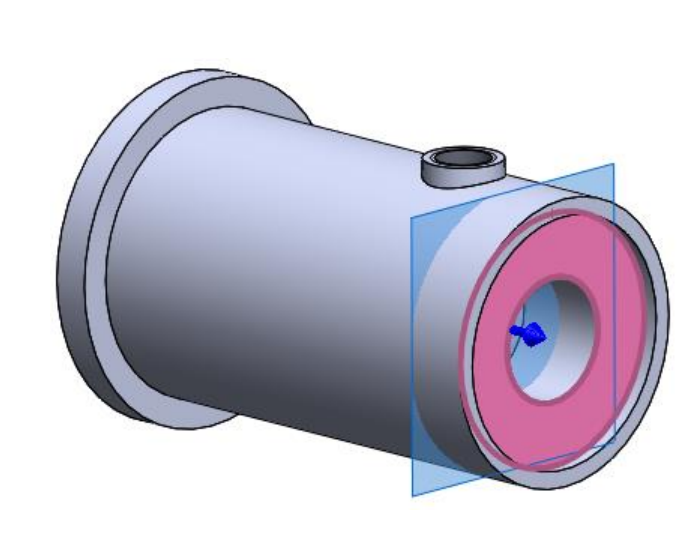

Canal de salida <u>(?)</u> **Desde** Plano de croquis Dirección 1 Plano medio Δ  $\div$  $\mathcal{C}_{\text{D}}$ 15.00mm Invertir lado a cortar

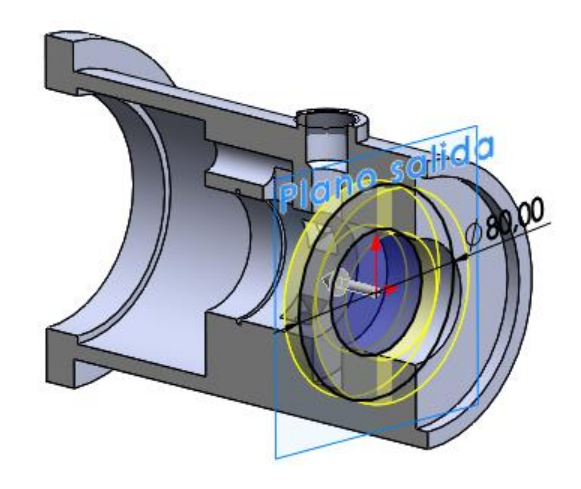

Tarea

**Estrategia Ejecución Modelado**

Ensamblaje

Anotación

Conclusiones

Tarea Estrategia **Ejecución Modelado** Ensamblaje Anotación Conclusiones  $\sqrt{ }$  Utilice el plano datum "salida" para dibujar un croquis con un eje auxiliar para situar el taladro de la boca de salida

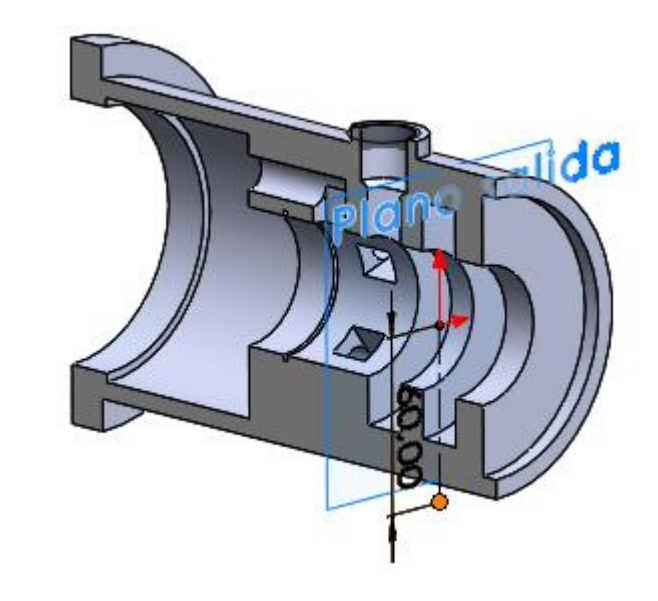

Añada un plano datum "boca de salida" en el extremo del eje

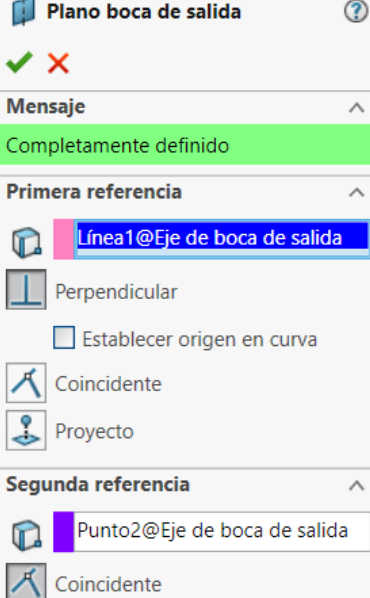

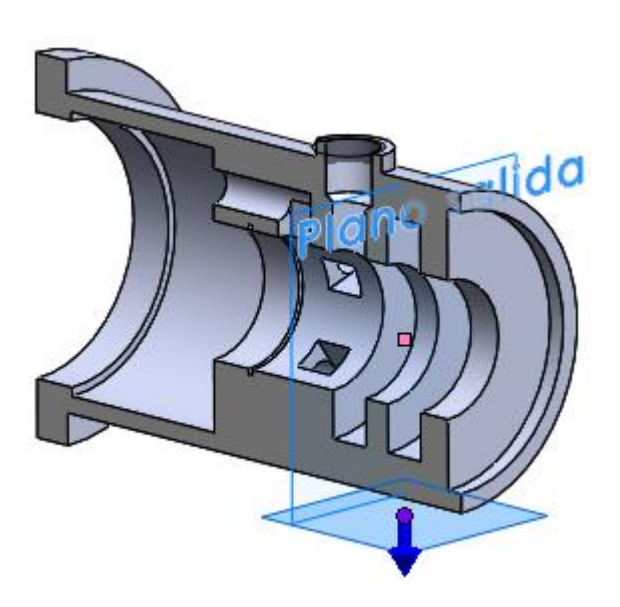

Utilice el plano datum "boca de salida" para añadir una boca de salida

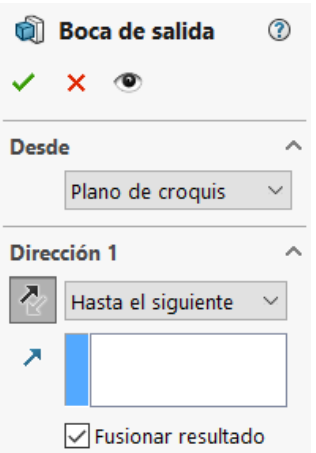

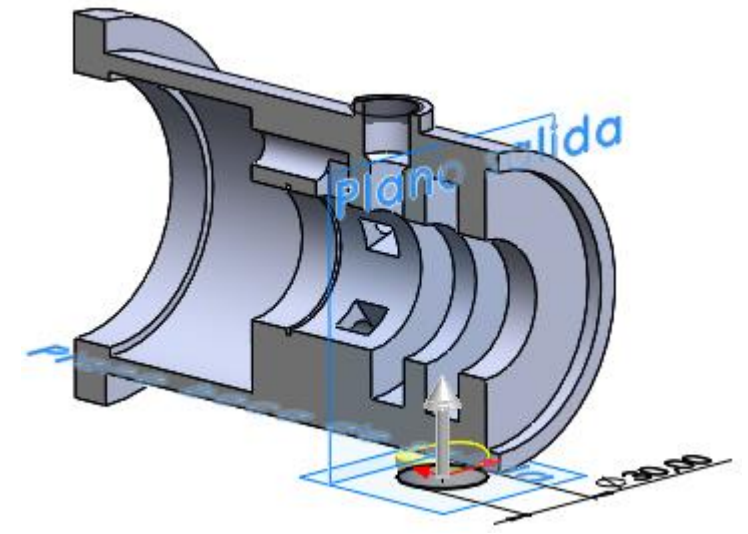

 $\sqrt{ }$  Utilice la boca de salida para añadir un taladro parcialmente roscado, y alineado con el eje auxiliar

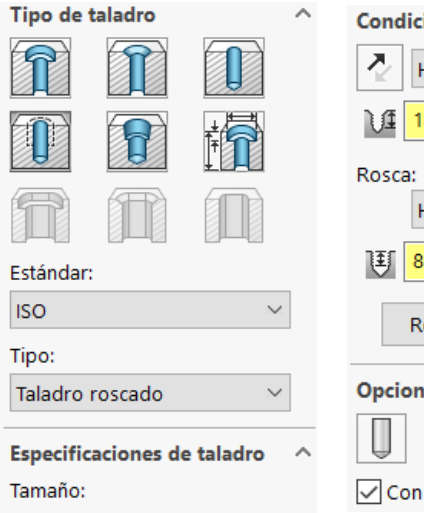

 $\checkmark$ 

M24

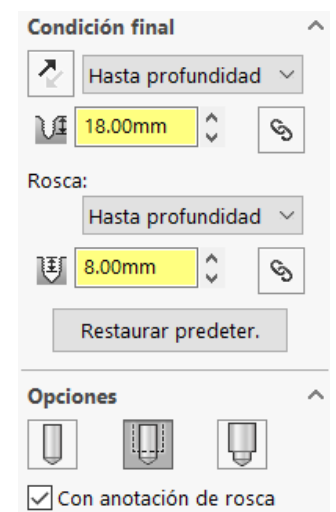

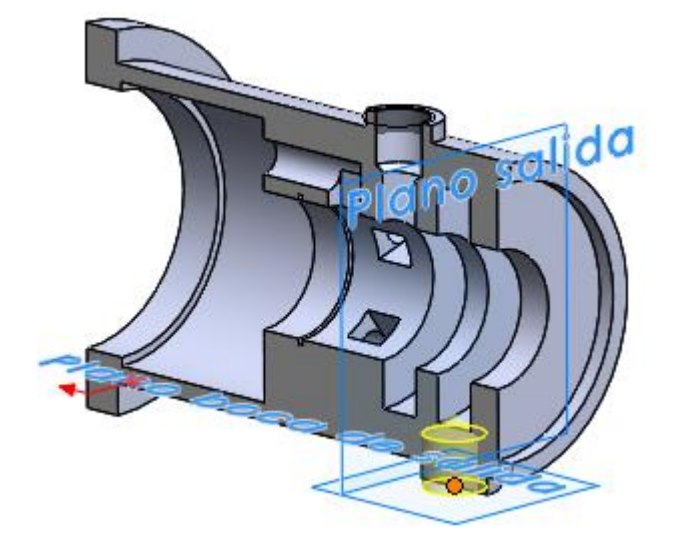

Tarea

Estrategia **Ejecución Modelado**

Ensamblaje

Anotación

Conclusiones

 $\sqrt{ }$  Añada un taladro refrentado para tornillo en la brida de la boca de entrada

1  $\bigcap$ 掃 **R** 行 n Estándar: **ISO**  $\checkmark$ Tipo: Cabeza hexagonal hueca ISO 4762 Especificaciones de taladro Tamaño:  $M4$  $\checkmark$ Ajuste:  $\bar{\mathbf{v}}$ Normal Mostrar ajuste de tamaño personalizado **Condición final** Z, Por todo

Tipo de taladro

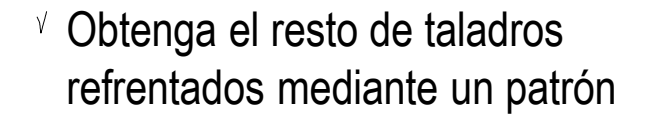

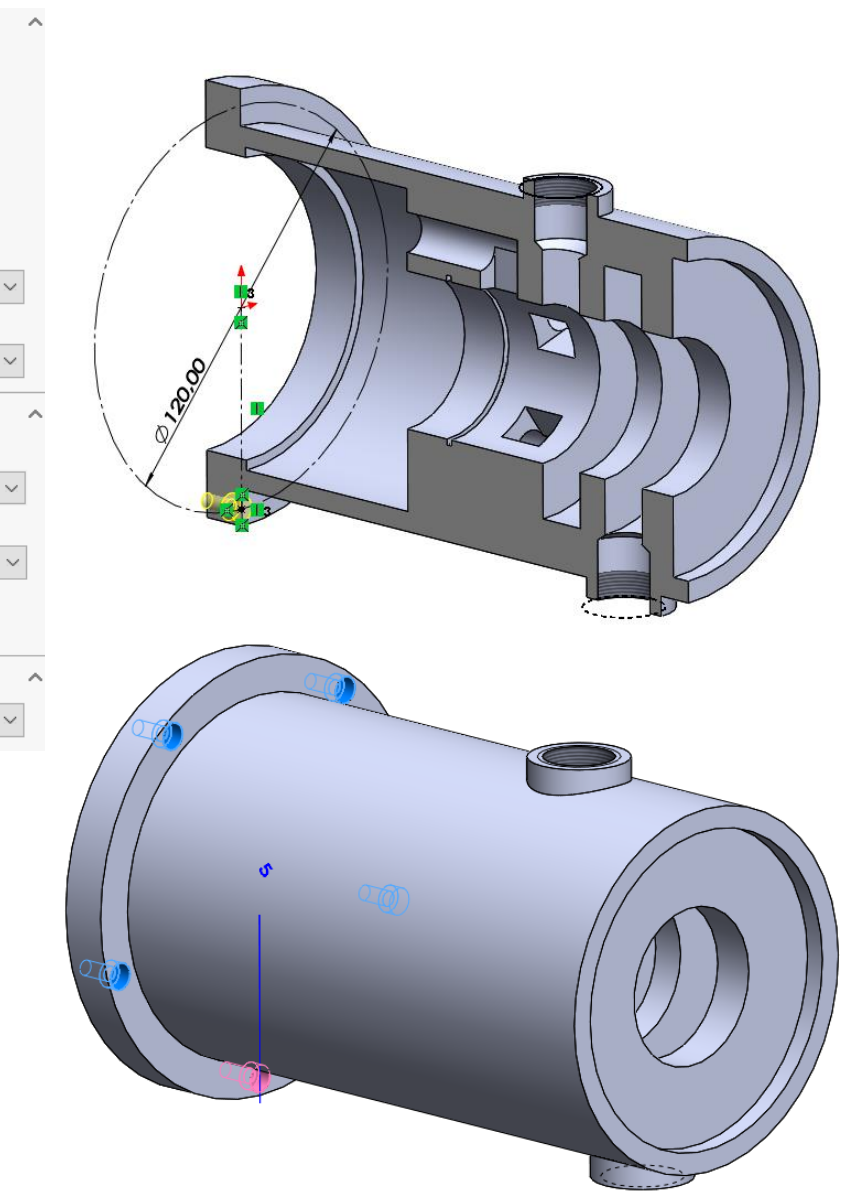

Tarea

Estrategia **Ejecución Modelado**

Ensamblaje

Anotación

Conclusiones

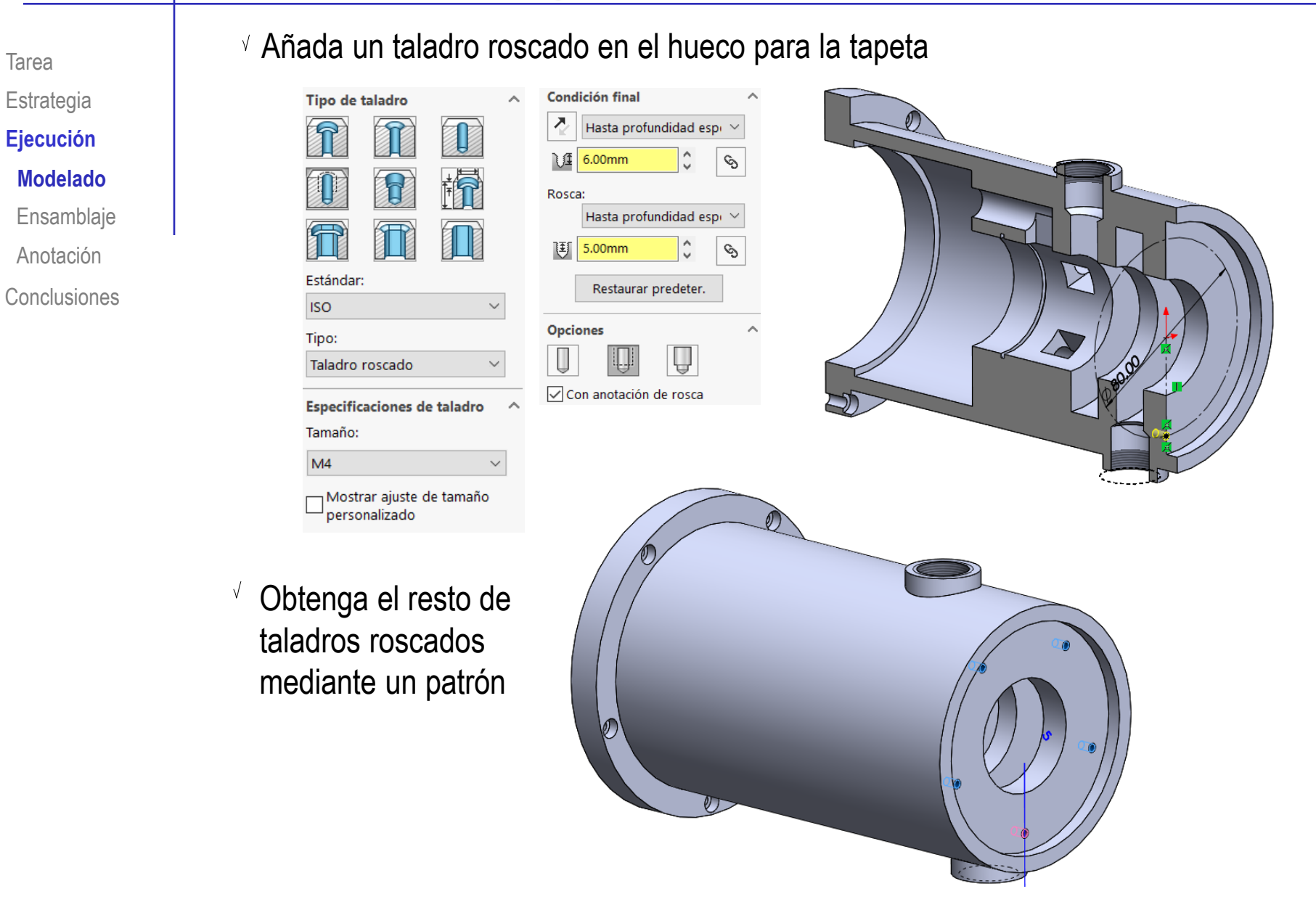

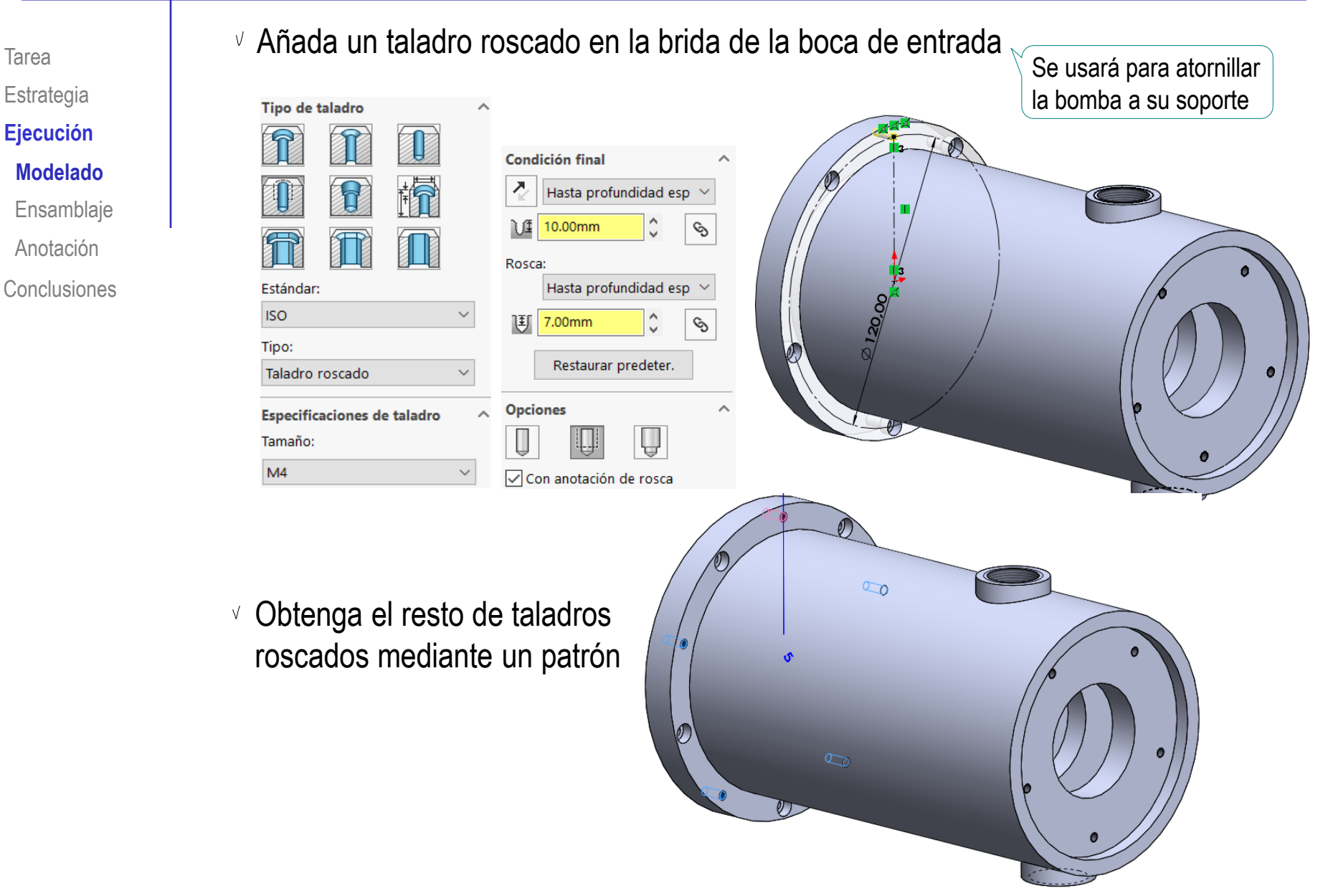

Tarea **Estrategia Ejecución Modelado** Ensamblaje Anotación

Conclusiones

#### Modele el árbol:

Obtenga el tramo V de entrada por revolución de un perfil dibujado en el alzado

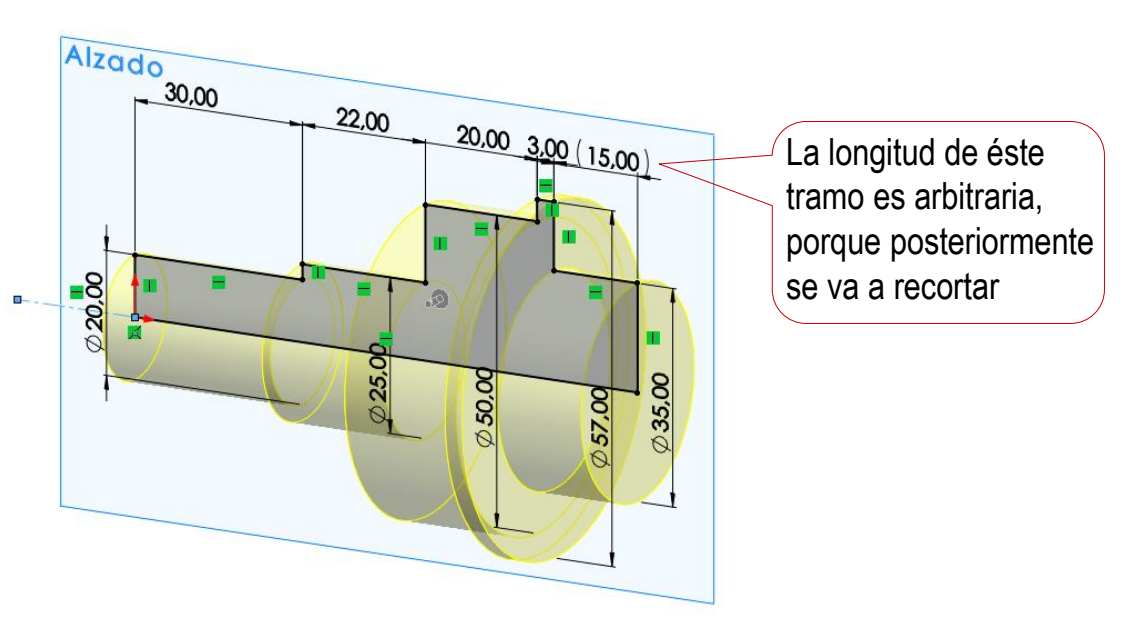

 $\vee$  Aplique una extrusión para añadir el regruesamiento superior del tramo final

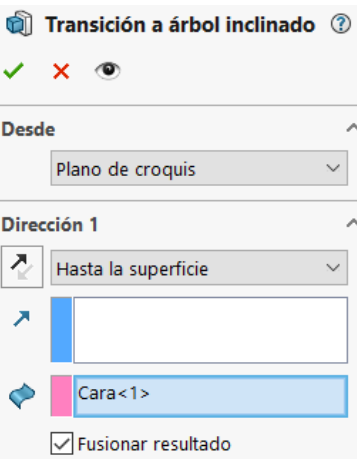

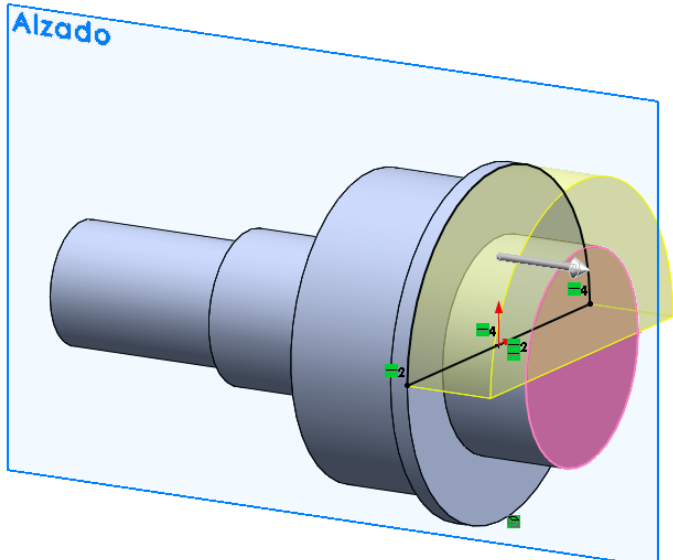

Tarea **Estrategia Ejecución Modelado**

- Ensamblaje
- Anotación
- Conclusiones

Redondee las aristas de transición del regruesamiento del semieje

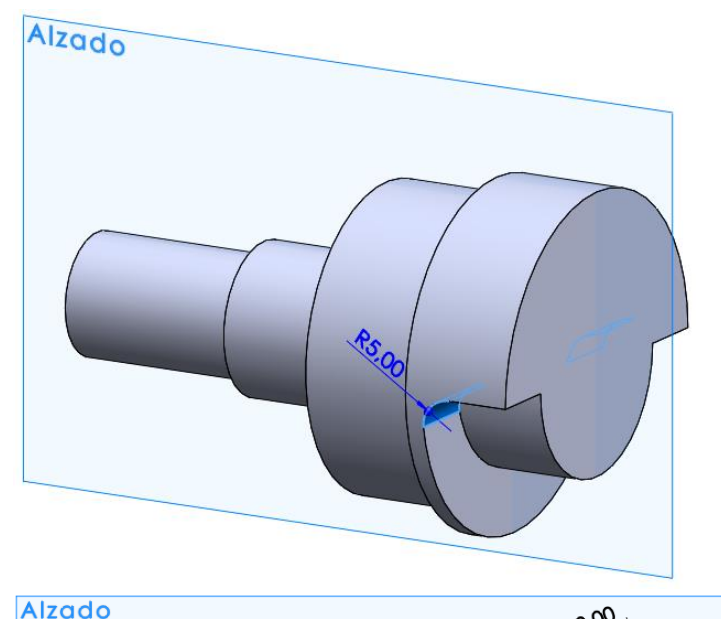

Utilice el plano del alzado para dibujar el croquis del perfil del tramo inclinado del árbol

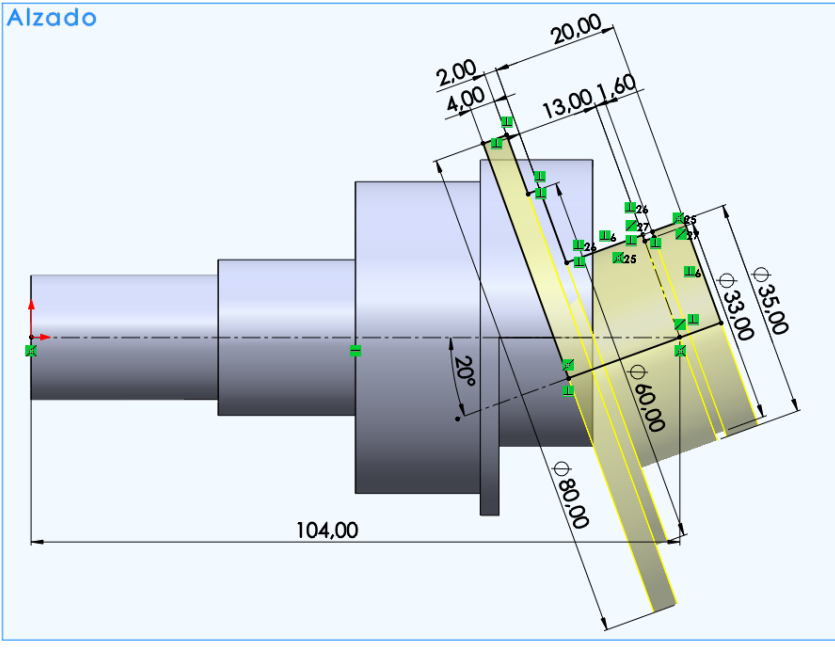

Tarea **Estrategia Ejecución Modelado** Ensamblaje Anotación Conclusiones Utilice la línea de base del croquis del tramo inclinado para definir el plano datum de base del tramo inclinado

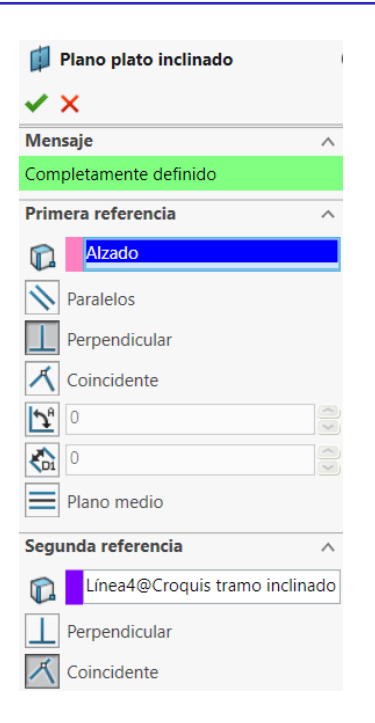

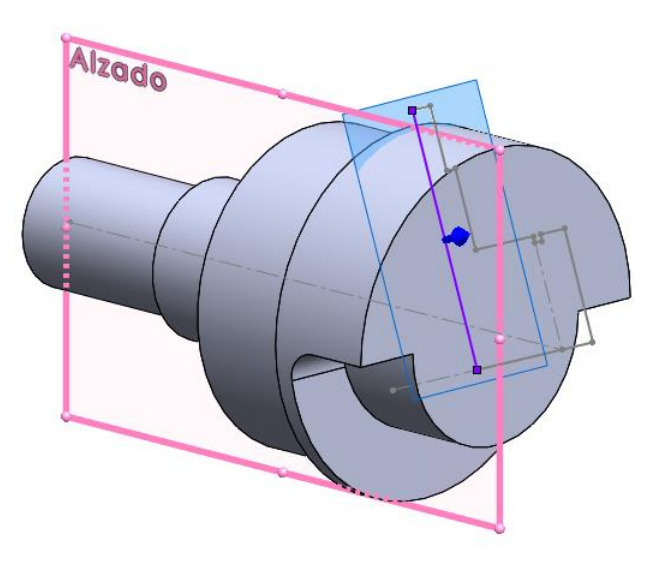

Utilice *cortar mediante superficie* para cortar la parte del árbol de entrada que se solapa con el tramo inclinado

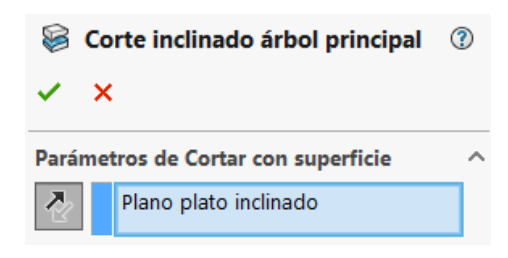

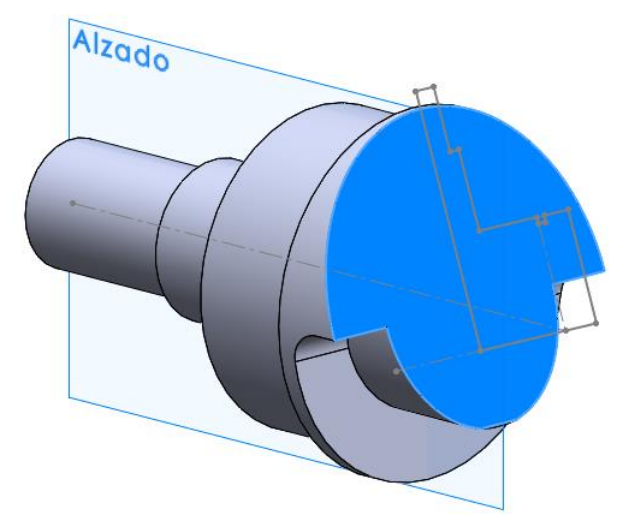

Tarea **Estrategia Ejecución Modelado** Ensamblaje Anotación

Conclusiones

Obtenga el plato inclinado por revolución del perfil anterior

borde de la cara

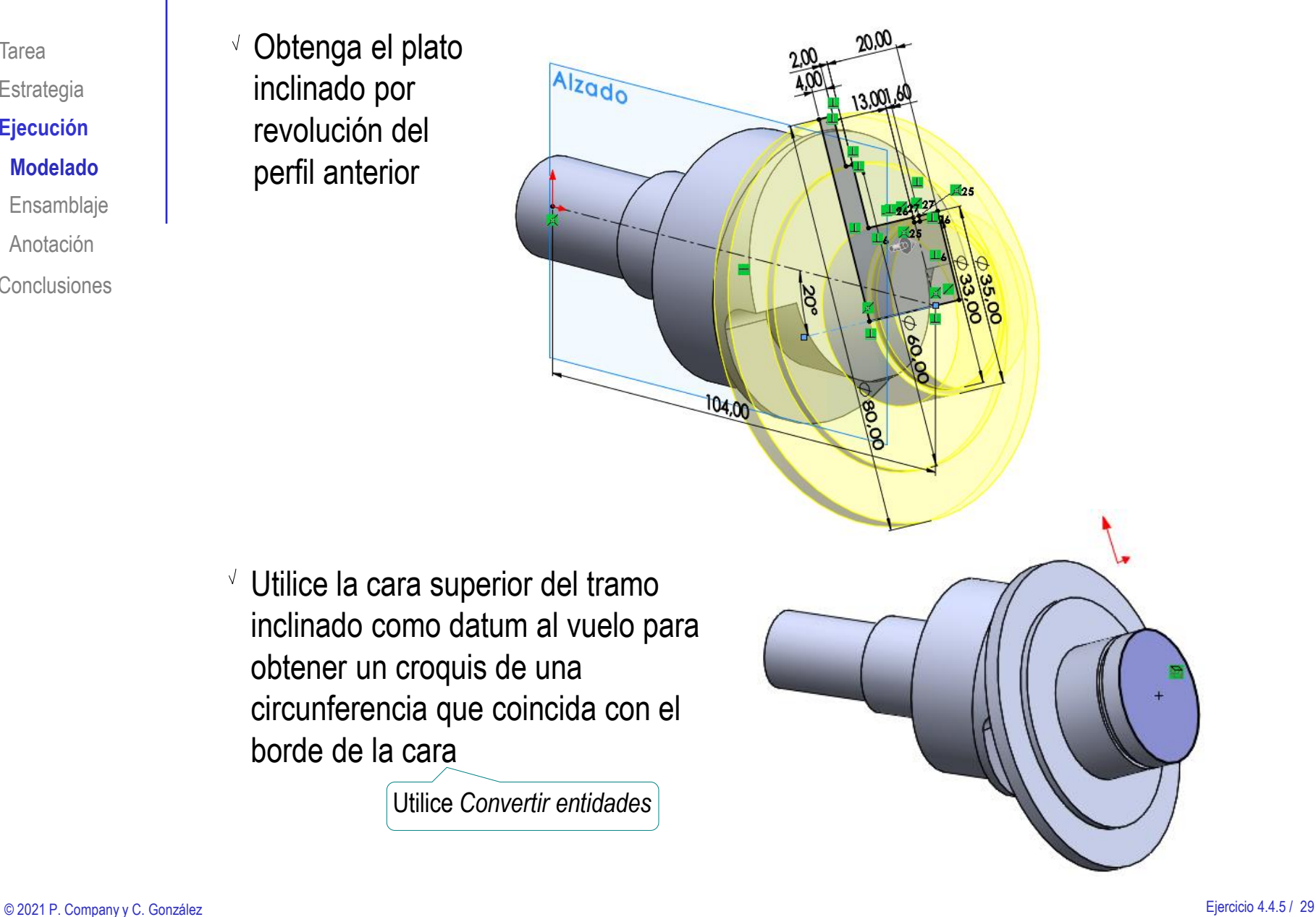

Tarea Estrategia **Ejecución Modelado** Ensamblaje Anotación

Conclusiones

Obtenga un plano  $\sqrt{ }$ datum paralelo a la cara de entrada del árbol

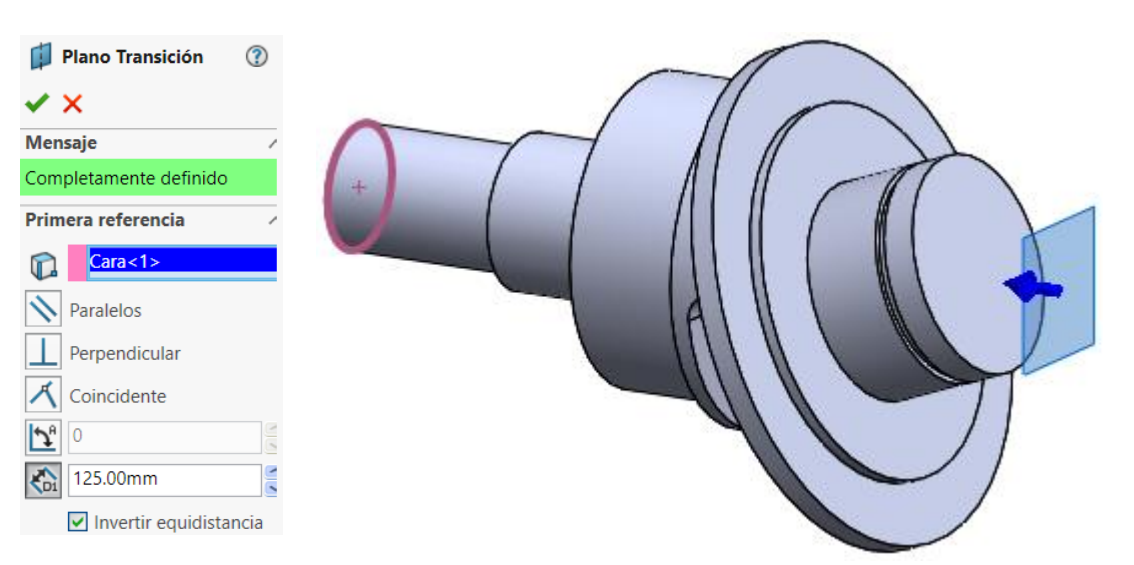

 $\vee$  Dibuje, en el plano datum, una circunferencia concéntrica con la cara de entrada del árbol

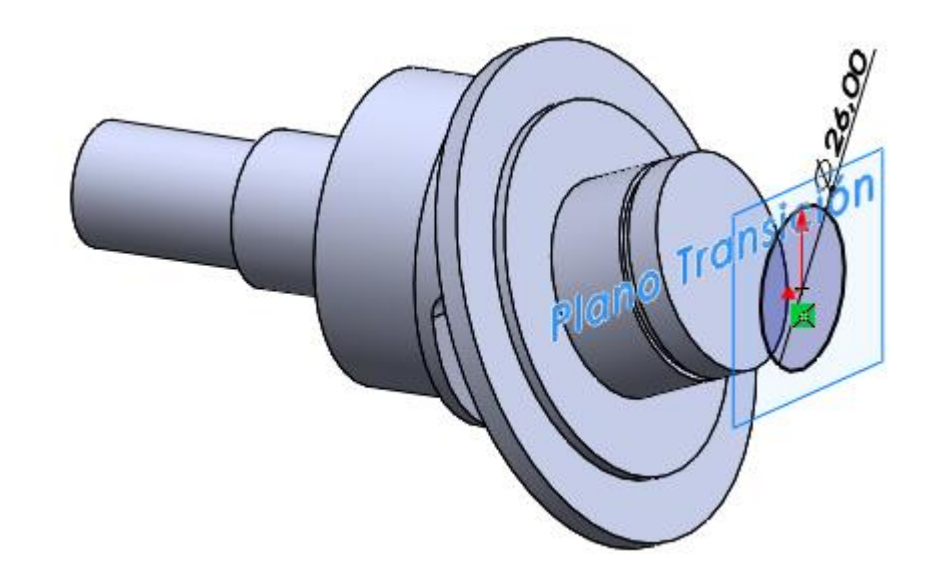

Tarea **Estrategia Ejecución Modelado** Ensamblaje Anotación Conclusiones  $\vee$  En el alzado, dibuje un croquis de un segmento de recta que conecte los dos croquis anteriores

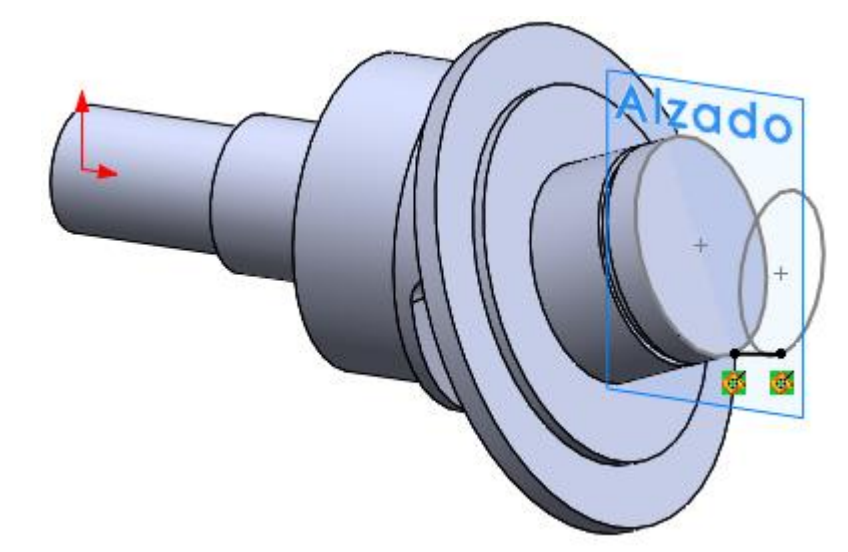

- $\vee$  Utilice los tres croquis anteriores para definir un sólido de recubrimiento
	- Utilice el croquis del segmento de recta como *Curva guía*

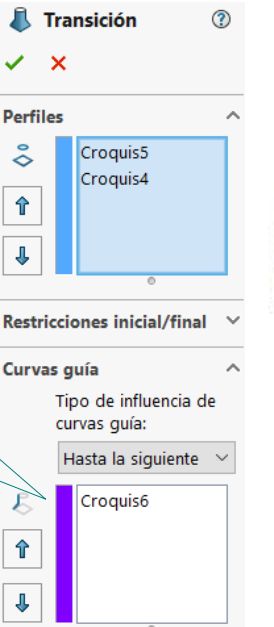

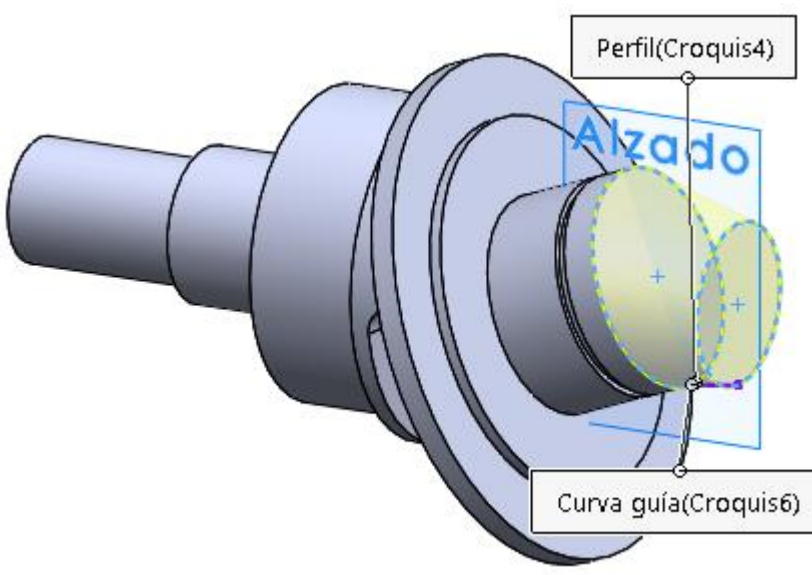

Tarea **Estrategia Ejecución Modelado** Ensamblaje Anotación Conclusiones Obtenga el tramo de salida del árbol mediante una extrusión desde la cara final de la transición

- Utilice un corte extruido desde la cara final del árbol para obtener el aplanado
- $\sqrt{ }$  Utilice un corte extruido con desplazamiento, desde la planta, para obtener el chavetero

Alternativamente, defina el fondo del chavetero mediante un plano datum, y extruya desde él

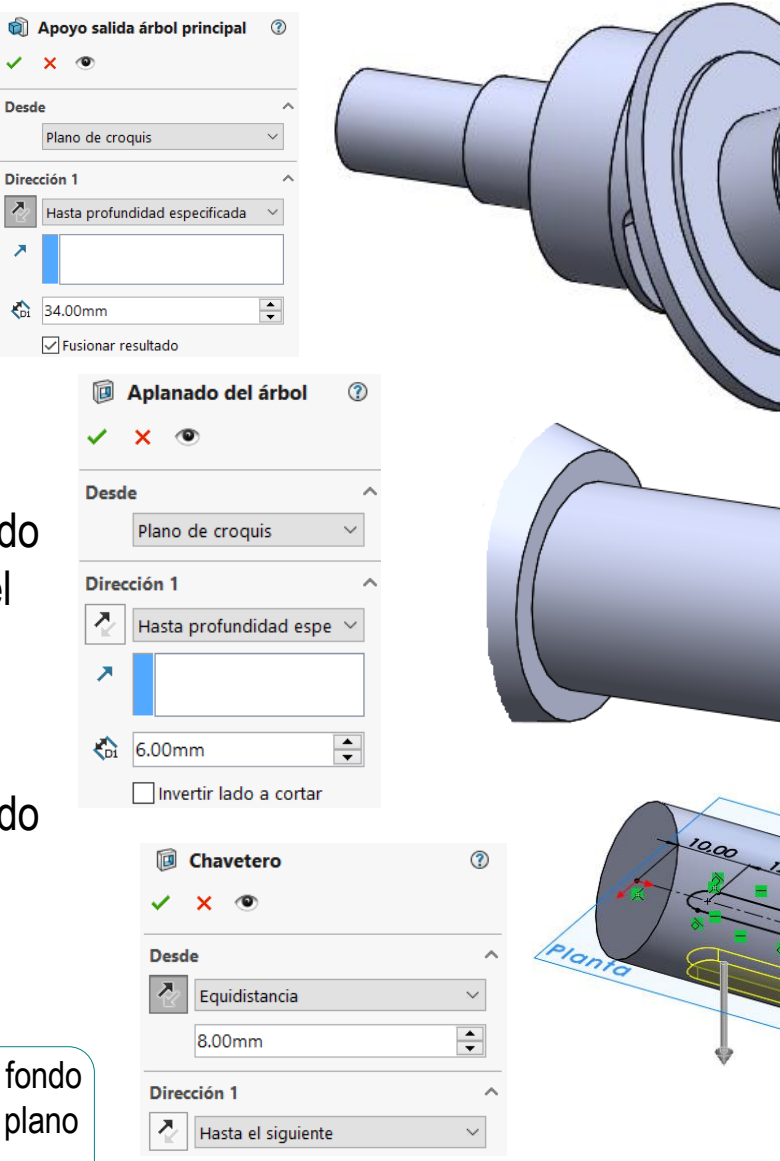

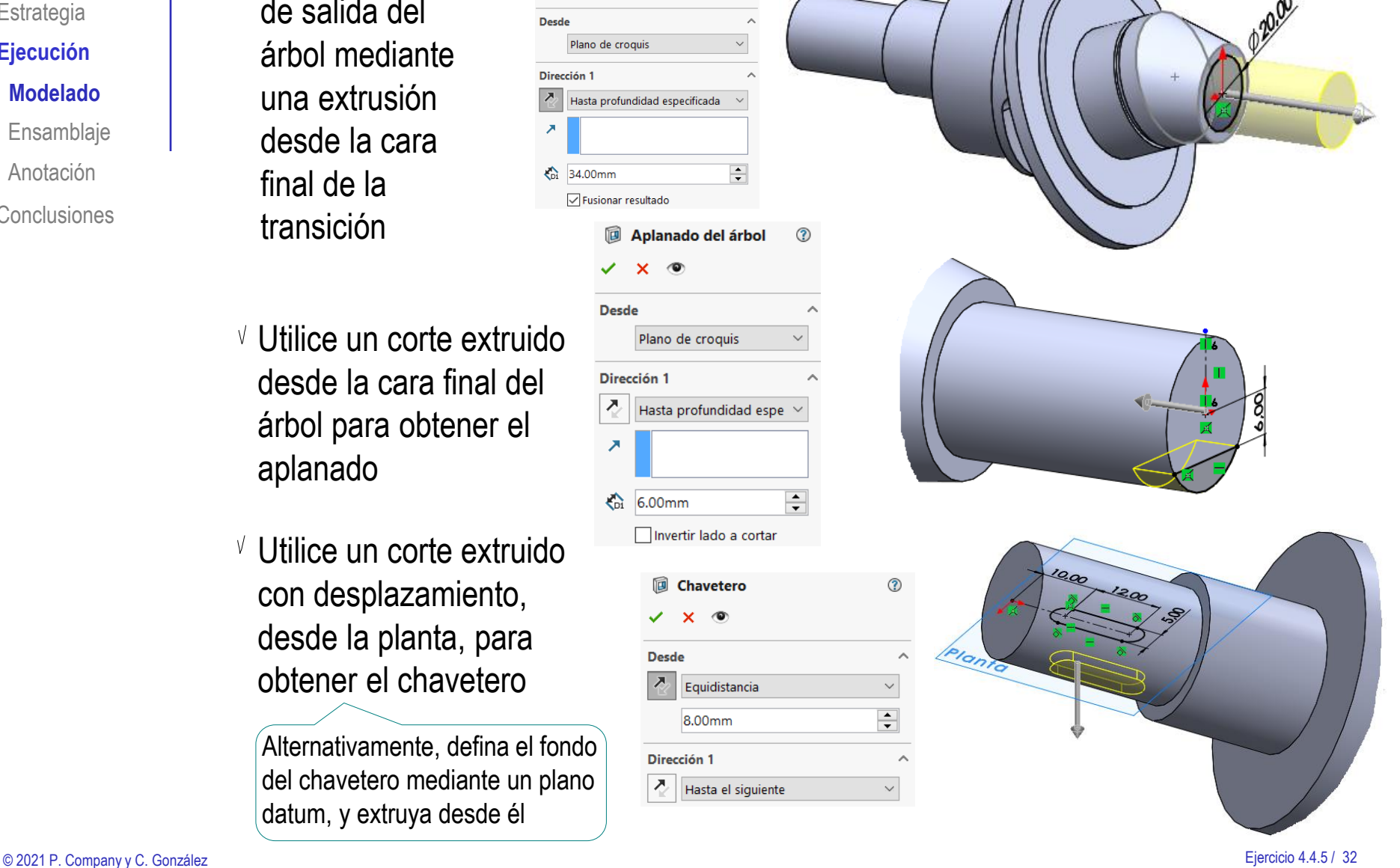

Tarea **Estrategia Ejecución Modelado**

Ensamblaje

Anotación

Conclusiones

 $\vee$  Utilice un croquis circular en la vista lateral para aplicar un corte extruido que recorte la parte sobresaliente del plato inclinado

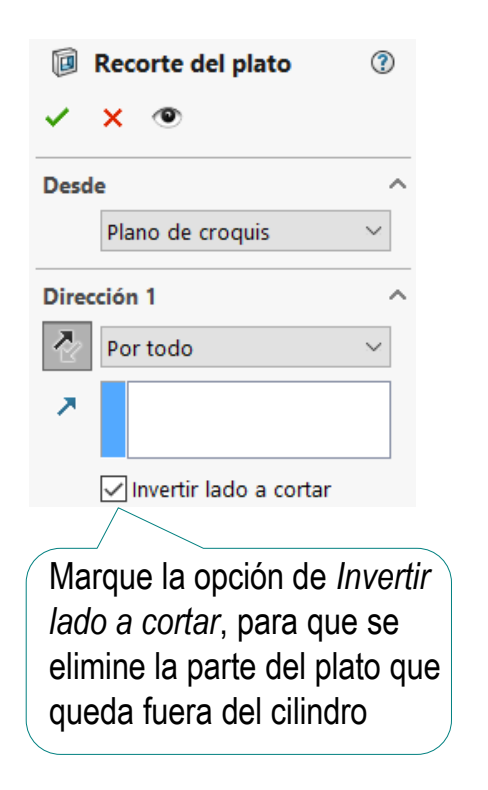

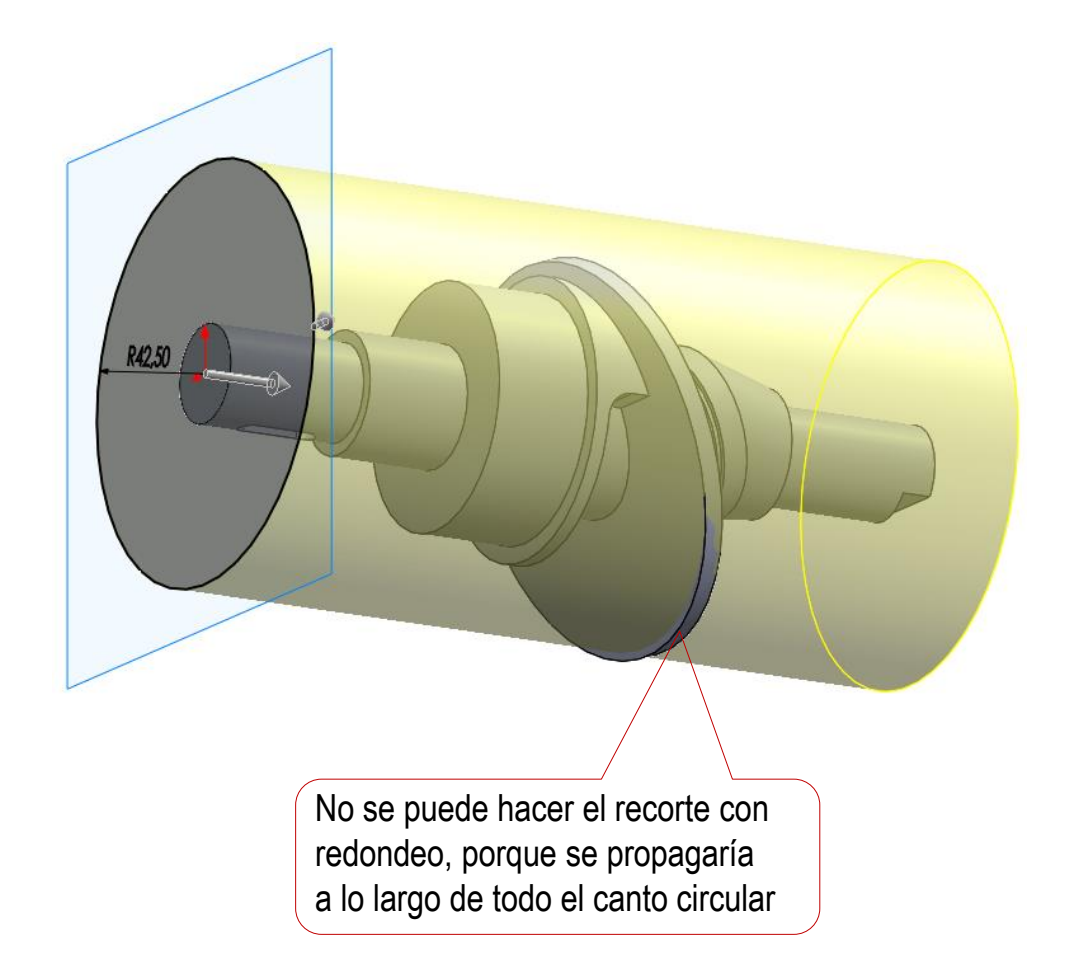

#### Tarea **Estrategia Ejecución Modelado** Ensamblaje Anotación

Conclusiones

Obtenga el bloque cilíndrico por revolución de un perfil dibujado en el alzado

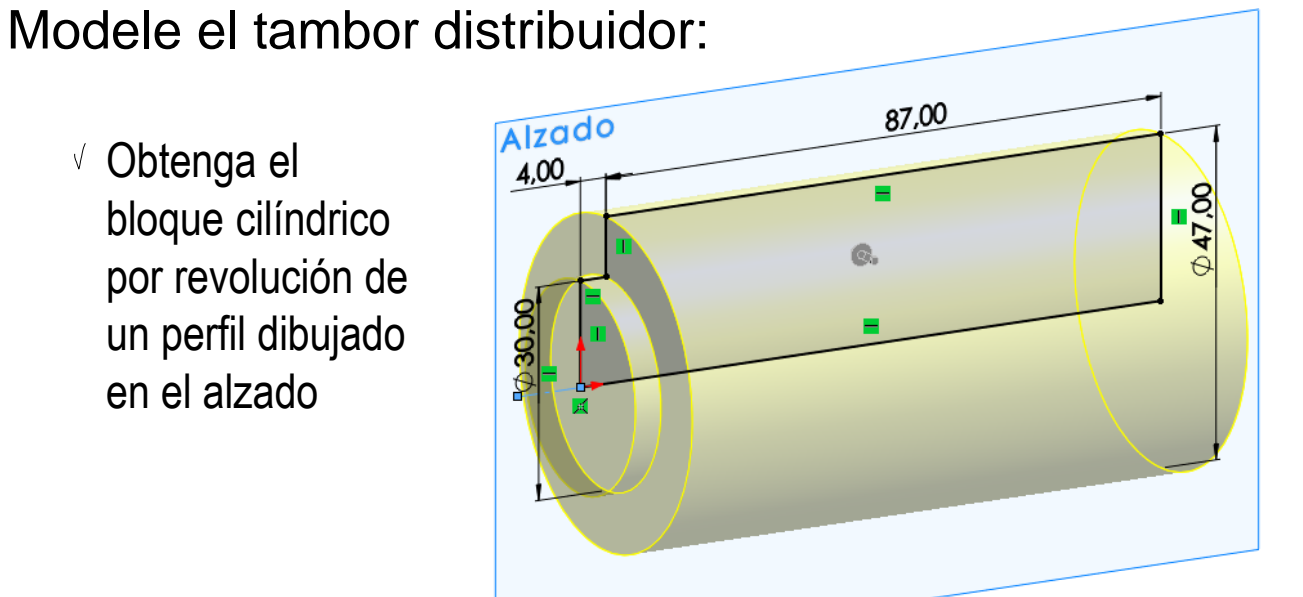

Obtenga la ranura de encaje del árbol por corte extruido de un perfil dibujado al vuelo en la cara de Ø30 del bloque cilíndrico

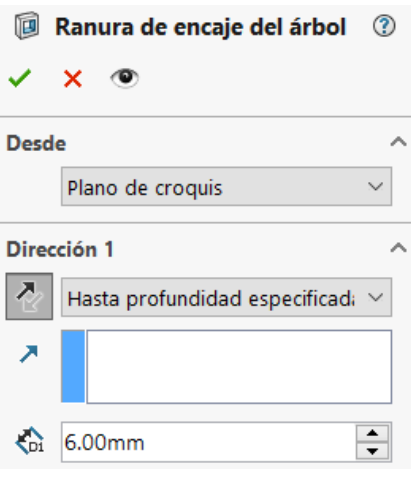

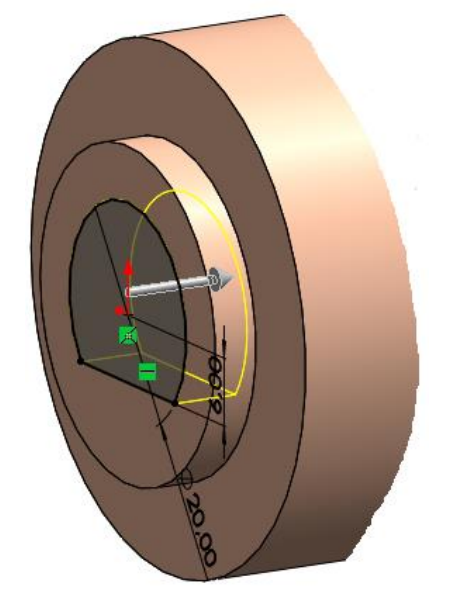

- Tarea Estrategia **Ejecución Modelado** Ensamblaje
- Anotación
- Conclusiones

Defina un plano datum para las lumbreras de los cilindros

Debe hacerse coincidente con el datum "lumbreras" de la carcasa

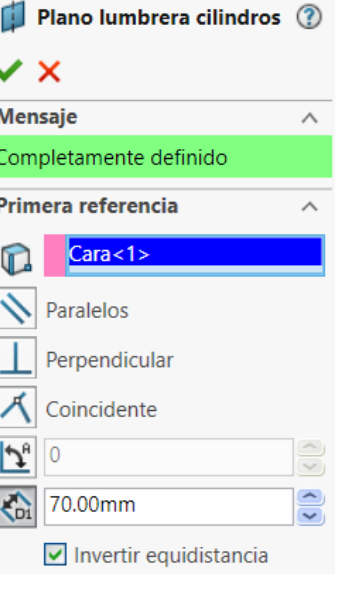

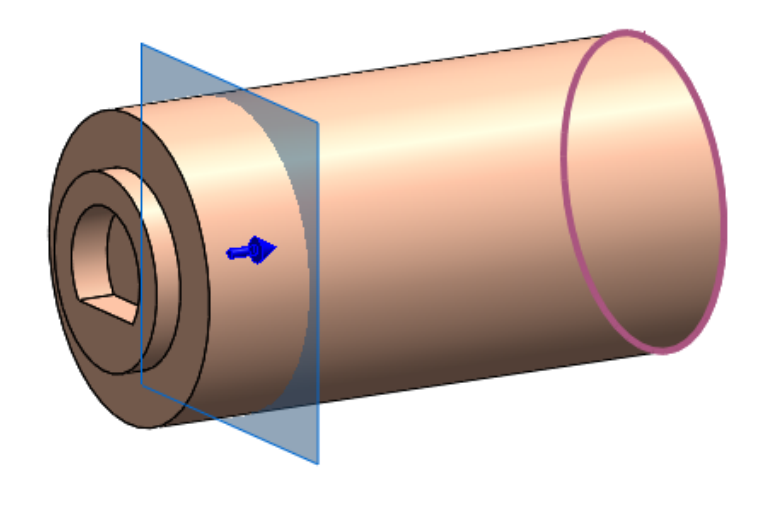

Obtenga las lumbreras por extrusión (a ambos lados) de su perfil dibujado en el plano datum

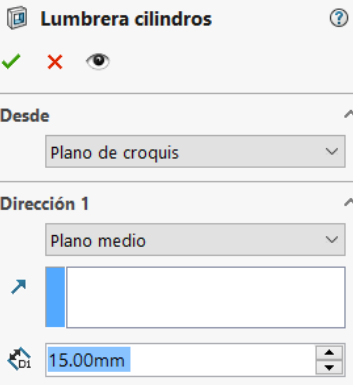

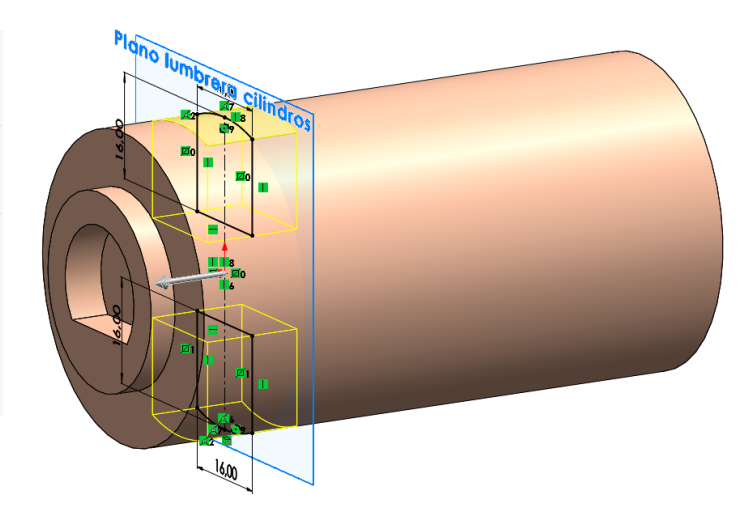

- Tarea **Estrategia Ejecución Modelado** Ensamblaje
- Anotación
- Conclusiones

 $\vee$  Defina un plano datum para la lumbrera de entrada Debe hacerse coincidente con el datum "entrada" de

la carcasa

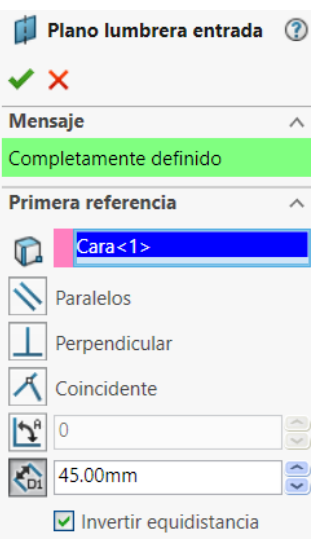

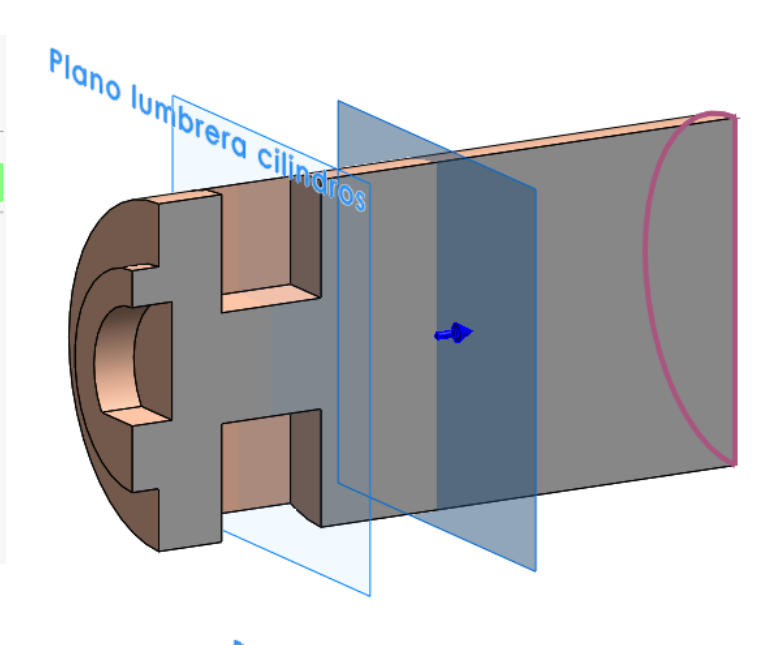

Obtenga la lumbrera por extrusión (a ambos lados) de su perfil dibujado en el plano datum

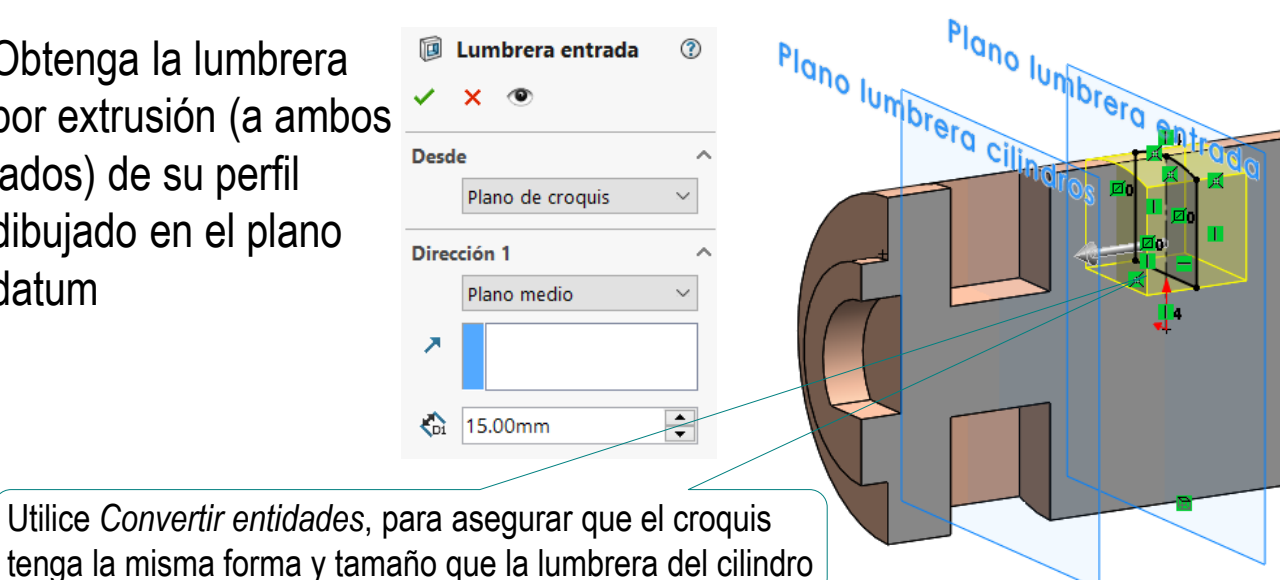
- Tarea **Estrategia Ejecución Modelado** Ensamblaje
- Anotación
- Conclusiones

 $\sqrt{}$  Defina un plano datum para la lumbrera de salida

Debe hacerse coincidente con el datum "salida" de la carcasa

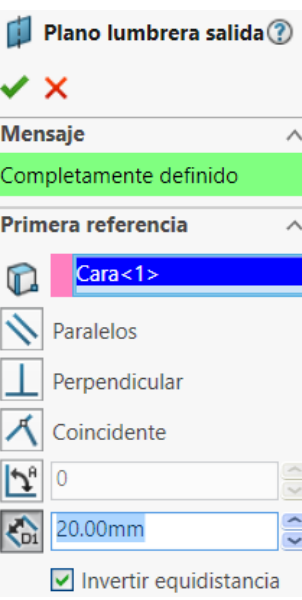

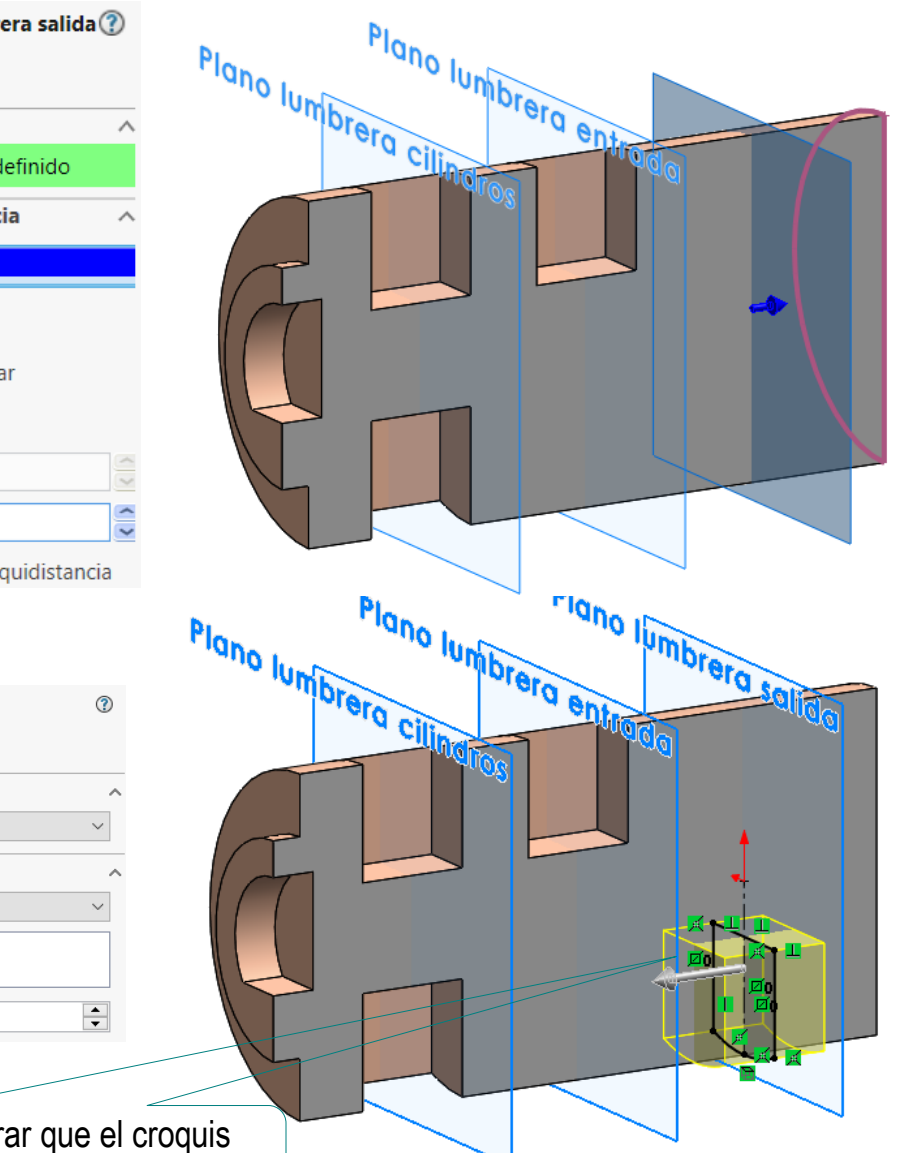

Obtenga la lumbrera por extrusión (a ambos lados) de su perfil dibujado en el plano datum

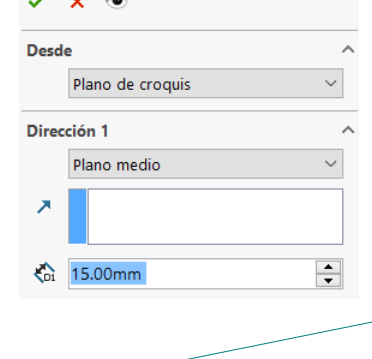

Utilice *Convertir entidades*, para asegurar que el croquis tenga la misma forma y tamaño que la lumbrera del cilindro

同

Lumbrera salida

Plano lumbrera cilit

Tarea **Estrategia Ejecución Modelado** Ensamblaje

Anotación

Conclusiones

 $\vee$  Utilice el plano datum de las lumbreras de los cilindros para croquizar los perfiles de las conexiones entre lumbreras

> Utilice *Convertir entidades*, para asegurar que los tres lados rectos del croquis tenga la misma forma y tamaño que la lumbrera del cilindro

 $\vee$  Aplique un corte extruido hasta siguiente, para obtener las conexiones entre lumbreras

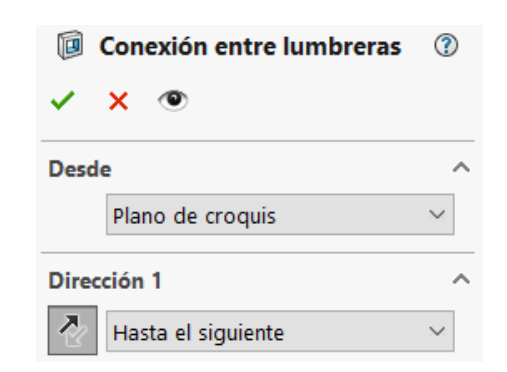

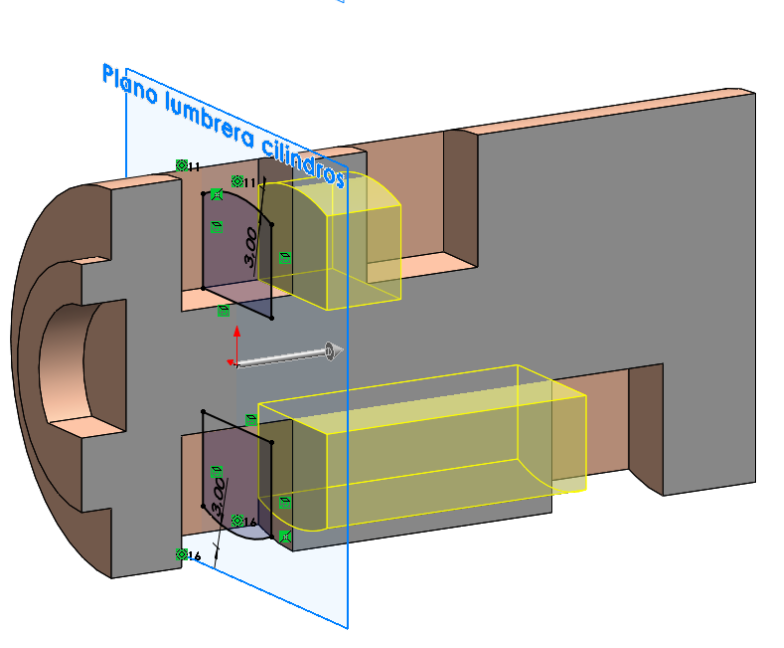

### Tarea **Estrategia Ejecución Modelado**

### Ensamblaje

- Anotación
- Conclusiones

### Modele el pistón:

Obtenga el pistón por V. revolución de un perfil dibujado en el alzado

### Modele el muelle precomprimido:

Obtenga el recorrido helicoidal

> La longitud debe ser mayor que la que se quiere tras recortar

¡Se modela la longitud precomprimida, porque no se puede simular la compresión dinámica al ensamblarlo!

![](_page_38_Figure_11.jpeg)

![](_page_38_Picture_12.jpeg)

Ä

Tarea **Estrategia Ejecución Modelado** Ensamblaje Anotación

Conclusiones

Dibuje la sección circular sobre un plano datum perpendicular a la hélice por su punto inicial

Obtenga un muelle por barrido helicoidal

Añada un eje datum, que sirva como asa de ensamblaje

![](_page_39_Figure_5.jpeg)

- Travecto(Hélice del muelle) Perfil(Sección del muelle)
- Eje del muelle  $^{\circ}$ ✓  $\mathbf{\times}$ Selecciones Vista lateral  $\Omega$ Planta Una línea/arista/eje **\$ Dos planos**

Perfil y trayecto

-0

 $\mathsf{C}^0$ 

Perfil de croquis ○ Perfil circular

> Sección del muelle Hélice del muelle

![](_page_39_Figure_8.jpeg)

Obtenga un plano datum Plano corte 1  $\circledR$  $\checkmark$  x paralelo al alzado, y a la **Mensaie Estrategia** Completamente definido distancia del extremo **Ejecución** Primera referencia Alzado inicial a la que quiera ⋒ **Modelado** Paralelos hacer el corte Ensamblaje Perpendicular  $\mathcal{A}$  Coincidente Distancia igual Anotación  $\mathbf{z}$ a una vuelta Conclusiones $\frac{1}{2}$  4.00mm

Asiento plano 1

Parámetros de Cortar con

Plano corte 1

 $\mathbf{\times}$ 

superficie

Δ

 $120d$ 

ຈ

Utilice el comando *Cortar con superficie* para aplanar la base

> Archivo Edición Ver Insertar Herramientas Simulation Ventana Saliente/Base  $\mathbb{H}$ Cortar ▶ 圓 Extruir... Operaciones m Revolución... Matriz/Simetría  $\mathbb{C}$ Barrer... Operación Cierre m Recubrir... FeatureWorks æ. Límite... Superficie Con superfici Cara Curva Personalizar el menú Geometría de referencia

Repita el procedimiento con otro plano datum situado la distancia deseada del extremo final

> Utilice un plano datum que pase por el punto final de la hélice y sea paralelo al alzado

Tarea

![](_page_41_Figure_1.jpeg)

 $\vee$  Obtenga el resto de taladros mediante un patrón

Tarea

### Tarea Estrategia **Ejecución Modelado**

Ensamblaje

Anotación

Conclusiones

Modele la tapeta:

Obtenga la forma principal por revolución de un perfil dibujado en el alzado

![](_page_42_Figure_7.jpeg)

![](_page_42_Picture_72.jpeg)

![](_page_42_Picture_9.jpeg)

![](_page_42_Picture_10.jpeg)

 $\vee$  Obtenga el resto de taladros mediante un patrón

Tarea **Estrategia Ejecución Modelado** Ensamblaje

Anotación

Conclusiones

### Modele el disco de fricción:

Obtenga el disco por revolución de su perfil dibujado en el alzado

### Modele la junta de la tapa:

Obtenga la junta de la tapa por revolución de su perfil dibujado en el alzado

![](_page_43_Figure_7.jpeg)

### Modele la junta de la tapeta:

Obtenga la junta de la tapeta por revolución de su perfil dibujado en el alzado

![](_page_43_Figure_10.jpeg)

Tarea **Estrategia Ejecución**

- **Modelado**
- Ensamblaje
- Anotación
- Conclusiones

Descargue el ensamblaje CAD del rodamiento tipo corona de agujas, desde el sitio web de un fabricante:

SUPPORT

PRODUCTS

**SERVICES** 

**INDUSTRIES** 

**SKF** 

![](_page_44_Figure_8.jpeg)

![](_page_44_Picture_81.jpeg)

![](_page_45_Figure_1.jpeg)

### Añada el rodamiento angular de la tapa:

 $\vee$  Seleccione el desde el Tool

![](_page_46_Picture_79.jpeg)

 $\vee$  Empareje la cara interior de la cara lateral del tramo de ø57 del árbol con la cara lateral del anillo interior del rodamiento

Tarea

Estrategia **Ejecución**

Modelado

Anotación

Conclusiones

**Ensamblaje**

Tarea **Estrategia** 

**Ejecución**

Modelado

**Ensamblaje**

Anotación

Conclusiones

Recuerde que el rodamiento es angular, y se debe montar en el sentido correcto:

 $\vee$  Para que la tapa sujete al árbol a través del rodamiento, el ángulo de contacto debe converger hacia el lado opuesto a la tapa

![](_page_47_Picture_9.jpeg)

- $\vee$  FI anillo exterior de un rodamiento angular es grueso en un lado (llamado "espalda") y fino en el otro (llamado "cara")
- El lado grueso ("espalda") V del anillo exterior del rodamiento de la tapa debe estar del lado de la tapa

![](_page_47_Picture_12.jpeg)

### $\vee$  Añada el rodamiento radial de agujas del plato:

![](_page_48_Figure_2.jpeg)

Tarea

**Estrategia** 

**Ejecución** Modelado

Anotación

Tarea

**Estrategia** 

**Ejecución**

Modelado

#### **Ensamblaje**

Anotación

**Conclusiones** 

![](_page_49_Figure_8.jpeg)

- $\vee$  Añada el ensamblaje del rodamiento, 碠 descargado del catálogo del Insertar componentes fabricante, al ensamblaje del árbol El rodamiento NO está incluido en Toolbox
- $\sqrt{4}$  Apoye la base del casquillo sobre la cara lateral del tramos de ø60
- $\sqrt{ }$  Haga tangente una aguja del rodamiento y el tramo inclinado de ø35 del árbol
- $\vee$  Haga tangente otra aguja del rodamiento y el tramo inclinado de ø35 del árbol
- Añada el disco de fricción:
	- $\vee$  Haga tangente el agujero cilíndrico del disco con una de las agujas de la corona de agujas
	- $\vee$  Haga tangente la base del disco con una aguja del rodamiento axial de agujas

© 2021 P. Company y C. González Ejercicio 4.4.5 / 50

Se ha tomado como segunda aguja la siguiente a la que se

acaba de emparejar

|命

m

 $\Box$  $\Xi$  $\bullet$ E  $\overline{\mathbf{r}}$ 

Añada el anillo elástico que sujeta al disco de fricción:

Obtenga el anillo elástico  $\sqrt{ }$ del Toolbox

- $\sqrt{ }$  Haga concéntricos la cara interior del anillo y la ranura de ø33 del tramo inclinado del árbol
- $\sqrt{ }$  Apoye una de las dos caras laterales del anillo sobre la cara lateral de la ranura
- $\vee$  Empareje la cara interior de una de las dos pestañas del anillo con el plano del alzado

Es un emparejamiento cosmético, para que los dibujos de ensamblaje muestren al anillo bien orientado

![](_page_50_Picture_7.jpeg)

Modelado

#### **Ensamblaje**

Anotación

Conclusiones

Tarea **Estrategia** 

**Ejecución**

Modelado

#### **Ensamblaje**

Anotación

Conclusiones

Añada los rodamientos angulares interiores:

> $\vee$  Seleccione el rodamiento desde el Toolbox

![](_page_51_Picture_9.jpeg)

**Propiedades** Ä. Tamaño: 7204B  $\vee$ Diámetro interior: 20 DE: 47 Grosor: 14 Número de bolas:  $10<sup>°</sup>$  $\ddot{ }$ Visualizar: Detallado Jaula: Sin jaula

Empareje el agujero de su cubo con el tramo de ø20 del árbol

 $\vee$  Empareje la cara ancha del anillo *interior* del rodamiento con la cara lateral del escalón de ø26 del árbol

 $\vee$  Repita el procedimiento para el segundo rodamiento

> Recuerde que los rodamientos se deben montar espalda con espalda

Tarea Estrategia

**Ejecución**

Modelado

#### **Ensamblaje**

Anotación

Conclusiones

Ensamble el subconjunto de la tapa:

 $\sqrt{2}$  Coloque la tapa como pieza base

Emparejando su origen con el origen del ensamblaje

![](_page_52_Picture_10.jpeg)

- $\sqrt{ }$  Añada la junta de la tapa
	- $\sqrt{ }$  Haga concéntrica la ranura de la tapa con el lateral de la junta
	- $\sqrt{ }$ Apoye la cara lateral de la junta en la cara interior de la ranura de la tapa

![](_page_52_Picture_14.jpeg)

### Añada los retenes

Seleccione el retén desde el Toolbox

![](_page_53_Picture_3.jpeg)

![](_page_53_Picture_111.jpeg)

![](_page_53_Picture_112.jpeg)

- V Encaje el retén en el agujero cilíndrico de la tapa
- Apoye el retén a V tope en el fondo del agujero

![](_page_53_Picture_8.jpeg)

V Repita el procedimiento para el segundo retén

Recuerde que los retenes se deben montar espalda con espalda

![](_page_53_Picture_11.jpeg)

 $.1 - 2000$ 

Tarea

Estrategia **Ejecución** Modelado

**Ensamblaje**

Anotación

Conclusiones

Tarea **Estrategia** 

**Ejecución**

Modelado

#### **Ensamblaje**

Anotación

Conclusiones

Ensamble el subconjunto de la tapeta:

Coloque la tapeta como pieza base

> Emparejando su origen con el origen del ensamblaje

![](_page_54_Picture_10.jpeg)

 $\sqrt{ }$  Añada la junta de la tapeta

- $\sqrt{ }$  Haga concéntrica la ranura de la tapeta con el lateral de la junta
- $\sqrt{ }$  Apoye la cara lateral de la junta en la cara interior de la ranura de la tapeta

![](_page_54_Picture_14.jpeg)

![](_page_54_Picture_15.jpeg)

### Tarea

**Estrategia** 

#### **Ejecución**

Modelado

#### **Ensamblaje**

Anotación

Conclusiones

![](_page_55_Picture_8.jpeg)

Emparejando su origen con el origen del ensamblaje

### $\vee$  Añada el anillo de retención

 $\vee$  Obtenga el anillo elástico del Toolbox

![](_page_55_Picture_12.jpeg)

![](_page_55_Picture_13.jpeg)

![](_page_55_Picture_106.jpeg)

**DIN 472** 

![](_page_55_Picture_15.jpeg)

Tarea Estrategia

**Ejecución**

Modelado

**Ensamblaje**

Anotación

Conclusiones

√ Haga concéntricas la cara interior del anillo y la ranura de ø50,5 de la carcasa

![](_page_56_Picture_8.jpeg)

 $\vee$  Apoye una de las dos caras laterales del anillo sobre la cara lateral de la ranura

![](_page_56_Picture_10.jpeg)

 $\vee$  Empareje la cara interior de una de las dos pestañas del anillo con el plano del alzado

> Es un emparejamiento cosmético, para que los dibujos de ensamblaje muestren al anillo bien orientado

![](_page_56_Picture_13.jpeg)

Tarea **Estrategia** 

#### **Ejecución**

Modelado

#### **Ensamblaje**

Anotación

Conclusiones

 $\sqrt{ }$  Añada un subconjunto de pistón con muelle:

 $\sqrt{ }$  Inserte el pistón en el cilindro

No se añaden más restricciones para permitir que el pistón deslice

No se puede apoyar el muelle sobre el fondo del agujero de la carcasa, porque no se puede simular su compresión

(-) Subconjunto pistón<5>

Repita el procedimiento con  $\sqrt{ }$ otros cuatro subconjuntos de pistón con muelle

![](_page_57_Picture_12.jpeg)

![](_page_57_Picture_13.jpeg)

![](_page_57_Picture_14.jpeg)

![](_page_58_Picture_1.jpeg)

Estrategia

- **Ejecución**
- Modelado
- **Ensamblaje**
- Anotación
- Conclusiones

Añada el subconjunto del árbol:

Empareje el rodamiento interior en el agujero del tambor de distribución

 $\sqrt{ }$  Apoye el rodamiento en el anillo elástico

 $\vee$  Opcionalmente, encaje el rodamiento angular exterior en la boca de la carcasa

> Es redundante, si el diseño de las piezas ya garantiza que todas encajen

![](_page_58_Picture_13.jpeg)

Tarea **Estrategia** 

#### **Ejecución**

Modelado

#### **Ensamblaje**

Anotación

Conclusiones

![](_page_59_Picture_7.jpeg)

![](_page_59_Picture_130.jpeg)

![](_page_59_Picture_9.jpeg)

V Repita el procedimiento para los otros cuatro cilindros

#### **II** Relaciones de posición

人 Alinear coordenadas (Carcasa<1>,Origen)

- Arandela tope eje
- Encajar pistones en cilindros
- k Arbol
- Pistones apoyados en disco
	- ↑ Pistón 1 tangente (Subconjunto pistón < 1 > Subconjunto árbol < 1 > > > >
	- → Pistón 2 tangente (Subconjunto pistón <2>,Subconjunto árbol <1>)
	- → Pistón 3 tangente (Subconjunto pistón<3>,Subconjunto árbol<1>)
	- → Pistón 4 tangente (Subconjunto pistón <4>,Subconjunto árbol <1>>
	- → Pistón 5 tangente (Subconjunto pistón<5>,Subconjunto árbol<1>)

Los emparejamiento tangentes independientes permite simular el movimiento de vaivén de los pistones, empujados por el disco del árbol

![](_page_59_Picture_23.jpeg)

![](_page_60_Figure_1.jpeg)

Encaje el hueco de la V. tapa con el rodamiento

> Es redundante, si el diseño de las piezas ya garantiza que todas encajen

![](_page_60_Picture_4.jpeg)

Añadir emparejamientos redundantes puede servir como alerta, puesto que si se cambian las dimensiones de las piezas que encajan, la redundancia se convertirá en incompatibilidad

![](_page_60_Picture_6.jpeg)

Tarea

![](_page_61_Picture_1.jpeg)

- **Estrategia**
- **Ejecución**
- Modelado
- **Ensamblaje**
- Anotación
- Conclusiones
- Empareje la caña del tornillo con el taladro de la tapa Añada un tornillo de la tapa
	- $\sqrt{ }$  Empareje las roscas del tornillo y la tapa

Al emparejar la caña del tornillo con ambos agujeros, se impide la rotación de la tapa

 $\sqrt{ }$  Apoye la cabeza del tornillo sobre el fondo del agujero refrentado

![](_page_61_Picture_12.jpeg)

V Añada el resto de tornillos mediante un patrón

![](_page_61_Picture_14.jpeg)

![](_page_61_Picture_15.jpeg)

### Añada el tambor de distribución:

Haga el tambor concéntrico con el agujero de la carcasa

![](_page_62_Picture_3.jpeg)

Empareje el rebaje del árbol con el escalón de la boca del tambor

Observe que se ha diseñado un único escalón, para asegurar que el tambor sólo se pueda encajar con el árbol en la posición que hace coincidir la conexión corta entre lumbreras con la máxima separación del plato

Apoye el fondo del agujero de la boca del tambor en el extremo del árbol

![](_page_62_Picture_8.jpeg)

- **Ejecución**
- Modelado
- **Ensamblaje**
- Anotación
- Conclusiones

![](_page_63_Figure_1.jpeg)

- Estrategia
- **Ejecución**
- Modelado
- **Ensamblaje**
- Anotación
- Conclusiones

Añada el subconjunto de la tapeta:

Encaje la tapeta en el hueco de la carcasa

![](_page_63_Picture_10.jpeg)

Apoye a tope la tapa sobre la carcasa

> Ignore la junta que sobresale y parece penetrar en la carcasa

En el montaje real, se aplasta gracias a su comportamiento elástico

![](_page_63_Picture_14.jpeg)

Tarea **Estrategia** 

**Ejecución**

Modelado

#### **Ensamblaje**

Anotación

Conclusiones

 $\sqrt{ }$  Añada un tornillo de la tapeta

Empareje las roscas del tornillo y la carcasa

Empareje la caña del tornillo con el taladro de la tapeta

> Al emparejar la caña del tornillo con ambos agujeros, se impide la rotación de la tapeta

 $\vee$  Apoye la cabeza del tornillo sobre el fondo del agujero refrentado

 $\sqrt{ }$ Añada el resto de tornillos mediante un patrón

![](_page_64_Picture_13.jpeg)

Tarea **Estrategia** 

**Ejecución**

Modelado

#### **Ensamblaje**

Anotación

Conclusiones

 $\vee$  Añada emparejamientos cosméticos para simular las posiciones extremas de giro del árbol: Alzado

- $\vee$  Empareje el alzado del ensamblaje con el alzado del tambor, orientado de modo que haya conexión entre el pistón de arriba y la entrada
- $\vee$  Suprima el emparejamiento
- $\vee$  Empareje el alzado del ensamblaje con el alzado del tambor, orientado de modo que haya conexión entre el pistón de arriba y la salida
- $\sqrt{ }$  Suprima el emparejamiento
- Etiquete claramente los emparejamientos que simulan la regulación

![](_page_65_Picture_13.jpeg)

![](_page_65_Figure_14.jpeg)

**II** Relaciones de posición 人 Alinear coordenadas (Carcasa<1>,Origen)

- Arandela tope eje
- Encajar pistones en cilindros
- **Arbo**
- Pistones apovados en disco
- **Tapa**
- Tornillo tapa
- Tambor distribuidor
- **Tapeta**
- Tornillo tapeta
- ▼ Simular Ilenado o vaciado de cilindro superior
	- A Posición de entrada en cilindro superior (Tambor distribuidor<1>,Alzado)
	- A Posición de salida en cilindro superior (Tambor distribuidor<1>,Alzado)

Para empezar a anotar el modelo del tambor distribuidor, visualice la carpeta de anotaciones (si no está visible):

- $\sqrt{ }$  Abra el modelo del tambor distribuidor
- Seleccione el comando *Ocultar/mostrar elementos del árbol*  $\sqrt{}$
- Pulsando el botón derecho del ratón Seleccione *Mostrar* anotaciones para activar el menú contextual

![](_page_66_Picture_84.jpeg)

Tarea **Estrategia** 

Modelado

Ensamblaje

**Anotación**

Conclusiones

Ayuda

Cancelar

Aceptar

ট্টী Sensores Anotaciones **za** Notas

≪ \*Frontal

≪ି \*Superior

### Organice la carpeta de anotaciones del modelo del tambor distribuidor:

 $\vee$  Seleccione la carpeta de anotaciones

Pulsando el botón derecho del ratón para activar su menú contextual

- Seleccione *Insertar vista de anotaciones*
- Seleccione la orientación *Izquierda*  para la nueva vista de anotaciones
- Edite el nombre de la nueva  $\sqrt{ }$ vista de anotaciones, para indicar que va a contener anotaciones de rediseño

![](_page_67_Figure_7.jpeg)

Tambor distribuidor নি Historial

Detailes...

<sup>া</sup> তী Sensores Anotaciones

![](_page_67_Picture_8.jpeg)

 $\sqrt{a}$  Repita el procedimiento para crear otro plano de anotación, con orientación frontal

Tarea

**Estrategia** 

**Ejecución** Modelado

Ensamblaje **Anotación**

**Conclusiones** 

Vista de anotaciones

Dirección de vista de anotación

 $\mathbf{x}$ 

**Mensaie** 

### Configure la visualización de anotaciones:

- Despliegue el menú de la **G F** Tambor distribuidor carpeta de *Anotaciones*
- $\vee$  Active la visualización de anotaciones en el menú contextual
- Active la visualización de *Notas, en el diálogo de Detalles*
- $\vee$  Desactive la opción de visualizar a tamaño fijo
- Compruebe que NO este activada la opción de *Visualizar notas planas*

Éste paso NO hay que comprobarlo para cada documento, porque es una *Opción del Sistema*

![](_page_68_Picture_8.jpeg)

Tarea

**Estrategia Ejecución** Modelado

Ensamblaje **Anotación**

**Conclusiones** 

Añada anotaciones en el modelo del tambor distribuidor:

Tarea **Estrategia** 

#### **Ejecución**

Modelado

Ensamblaje

**Anotación**

**Conclusiones** 

![](_page_69_Figure_7.jpeg)

### $\vee$  Añada la cota de diámetro como anotación del modelo:

![](_page_69_Figure_9.jpeg)

 $\vee$  Acote el diámetro del tambor

 $\sqrt{ }$ 

Esta cota ya está presente en el modelo, pero ahora se añade como una anotación de intención de diseño, mediante una "copia" que no es cota conductora, sino conducida

Tarea **Estrategia** 

#### **Ejecución**

Modelado

Ensamblaje

**Anotación**

![](_page_70_Figure_7.jpeg)

Anotaciones

- Conclusiones  $\vee$  Seleccione el comando *Nota*
	- $\vee$  Seleccione el tipo de flecha *Línea indicativa subrayada*
	- Coloque la nota vinculando la punta de la flecha con el borde circular del tambor
	- Escriba la indicación de que el diámetro del tambor de distribución debe coincidir con el diámetro exterior de los rodamientos angulares del árbol

![](_page_70_Picture_12.jpeg)

Tarea

**Estrategia** 

#### **Ejecución**

Modelado

Ensamblaje

**Anotación**

Conclusiones

- $\vee$  Repita el procedimiento para la indicación de que las posiciones de las lumbreras del tambor distribuidor deben estar alineadas con las de la carcasa:
	- Active el plano de anotaciones *Frontal Requisitos*
	- Seleccione el comando *Nota*

![](_page_71_Figure_11.jpeg)

![](_page_71_Picture_146.jpeg)

![](_page_71_Figure_13.jpeg)

### Escriba la indicación

![](_page_71_Figure_15.jpeg)

 $\Box$ 03

 $\Omega$
Tarea **Estrategia** 

**Ejecución**

Modelado

Ensamblaje

**Anotación**

**Conclusiones** 

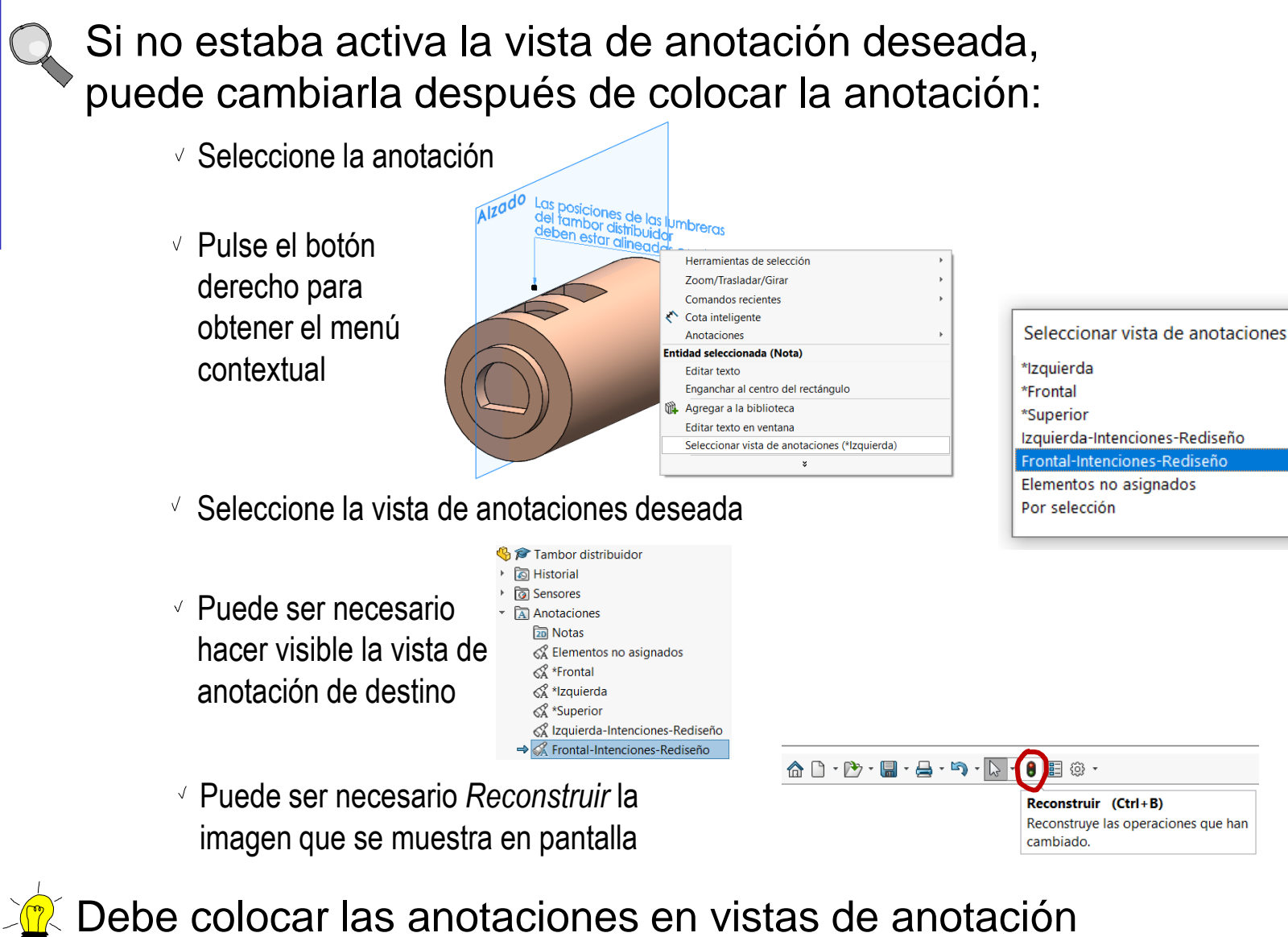

que tengan relación con su función

#### Añada la indicación gráfica de la posición del centro de masas del árbol:

- Abra el modelo del árbol  $\sqrt{ }$
- $\vee$  En el menú de *Geometría de referencia*, seleccione *Centro de masa*

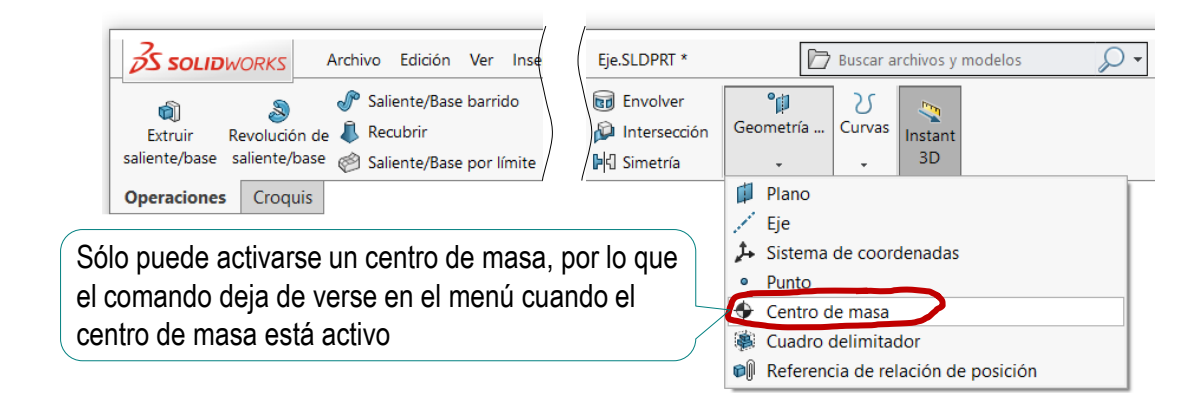

- Compruebe que la V. anotación se añade al árbol del modelo
- Compruebe que la visualización de la anotación esté activada

Debe activarse tanto en el árbol como en el menú *Ver*

Guarde el modelo

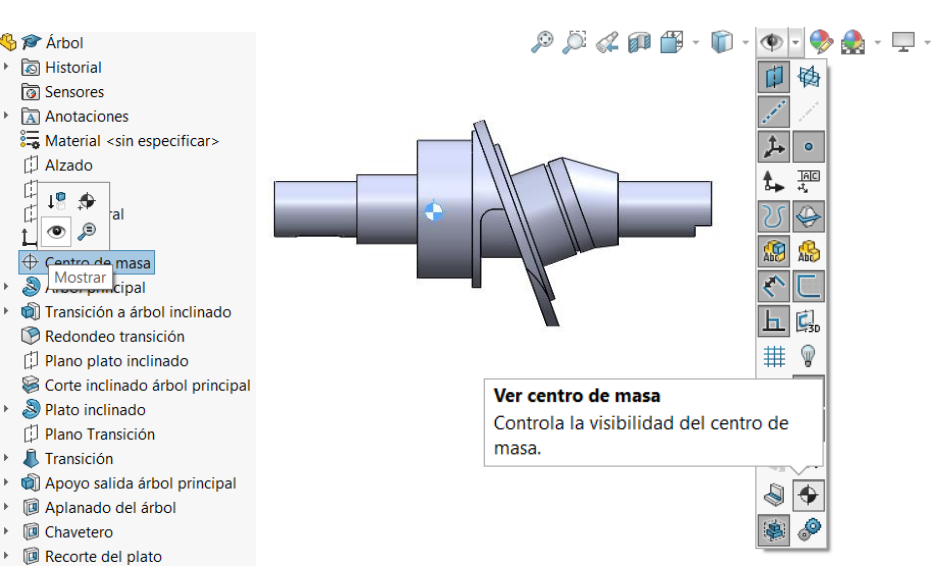

Tarea

**Estrategia** 

**Ejecución** Modelado

Ensamblaje **Anotación**

**Conclusiones** 

Tarea **Estrategia** 

#### **Ejecución**

- Modelado
- Ensamblaje
- **Anotación**

**Conclusiones** 

Añada un sensor de alerta del desplazamiento del centro de masas del árbol, que avise de desviaciones mayores de 2 mm:

- Abra el modelo del árbol
- Seleccione la carpeta *Sensores*, para activar su menú contextual
- Seleccione el comando *Agregar sensor*
- En el diálogo de sensores, seleccione el tipo *Propiedades de masa*
- En el diálogo de sensores, seleccione la propiedad *Centro de masa Y*

La coordenada Y del centro de masas coincide con la distancia al eje de revolución sólo si se ha modelado el árbol alienando el origen con el eje

Active la *alerta* si quiere recibir un aviso cuando se supere un umbral

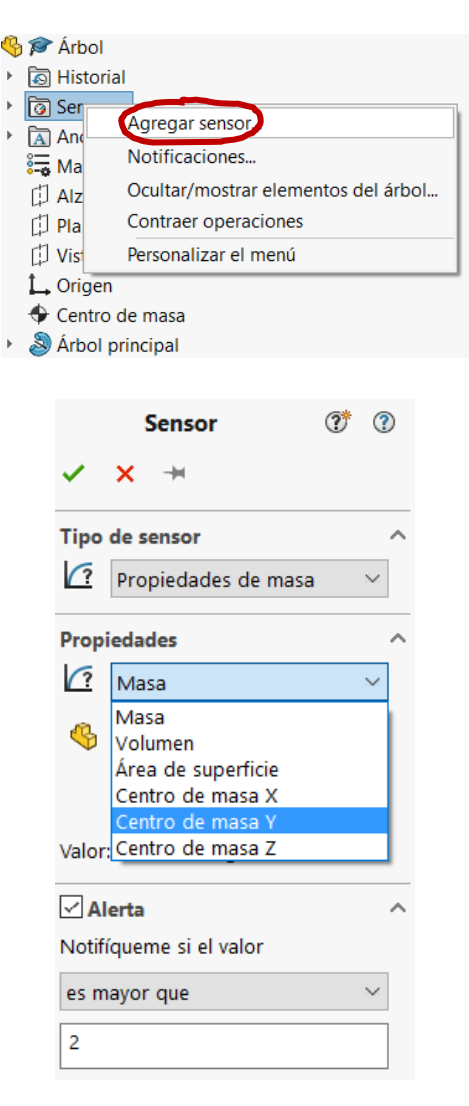

Tarea **Estrategia** 

- **Ejecución**
- Modelado
- Ensamblaje
- **Anotación**

Conclusiones

Añada la indicación numérica del desplazamiento del centro de masas del árbol, respecto al eje de giro:

- $\vee$  Defina el parámetro de desplazamiento del árbol:
	- $35$  solid En el menú de texto *Archivo*, seleccione el comando *Propiedades*
	- Seleccione la pestaña *Personalizar* V,
	- $\vee$  Escriba el nombre de la nueva propiedad
	- Seleccione el valor *Centro de masa Y*

Coincide directamente con el desplazamiento buscado, porque el eje del modelo está alineado con el origen de coordenadas

 $\vee$  Pulse el botón de *Aceptar*, para guardar la nueva propiedad personalizada

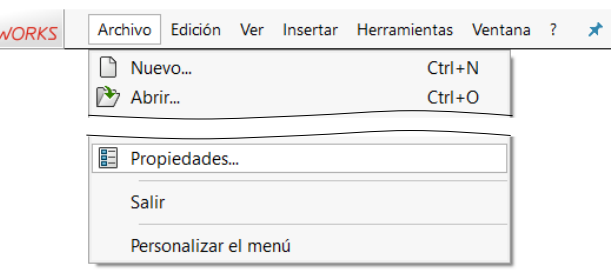

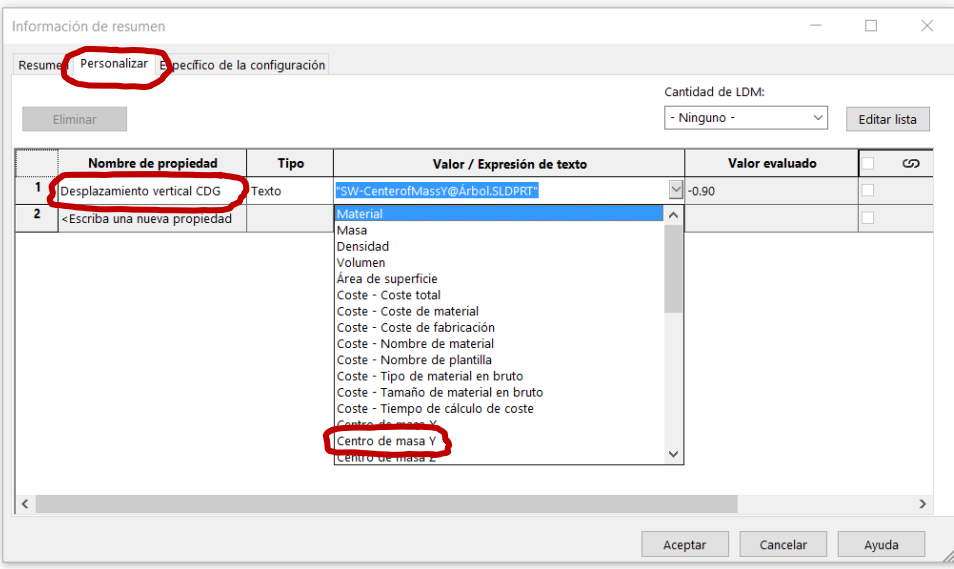

Tarea

- **Estrategia Ejecución**
- Modelado

Ensamblaje

**Anotación**

**Conclusiones** 

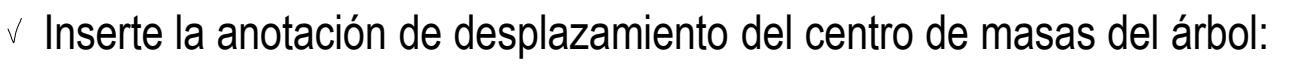

A

 $\frac{x}{x}$ 

 $\vee$  Cree y active el plano de anotación *Frontal Requisitos*

> Haga doble clic con el botón izquierdo del ratón, hasta que el plano de anotaciones reciba la flecha de activación

- Seleccione el comando *Nota*
- $\sqrt{ }$  Seleccione el tipo de flecha
- Coloque la nota vinculando la punta de la flecha al símbolo del centro de masas
- $\sqrt{2}$  Escriba el texto:

"Desplazamiento del centro de masas respecto al eje de revolución: mm"

 $\vee$  Edite el formato. si es necesario

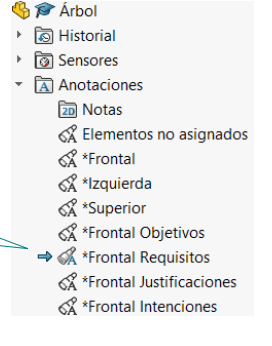

Desplazamiento del centro de masas respecto al eje de revolución: mm

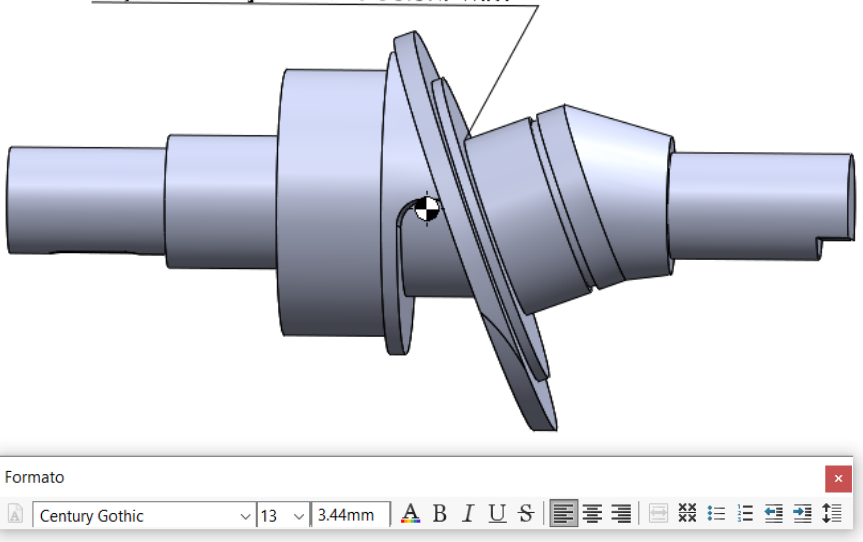

Tarea **Estrategia** 

**Ejecución**

Modelado

Ensamblaje

**Anotación**

Conclusiones

Complete la anotación con la propiedad personalizada:

- Haga doble clic con el botón izquierdo para editar el texto de la anotación
- Coloque el cursor donde debe ir la cifra
- En el diálogo de la nota, seleccione *Vincular a propiedad*
- En el diálogo de *Vincular a propiedad*  seleccione *Propiedades de archivo*
- $\sqrt{ }$ En la tabla de propiedades personalizadas, seleccione la propiedad creada anteriormente

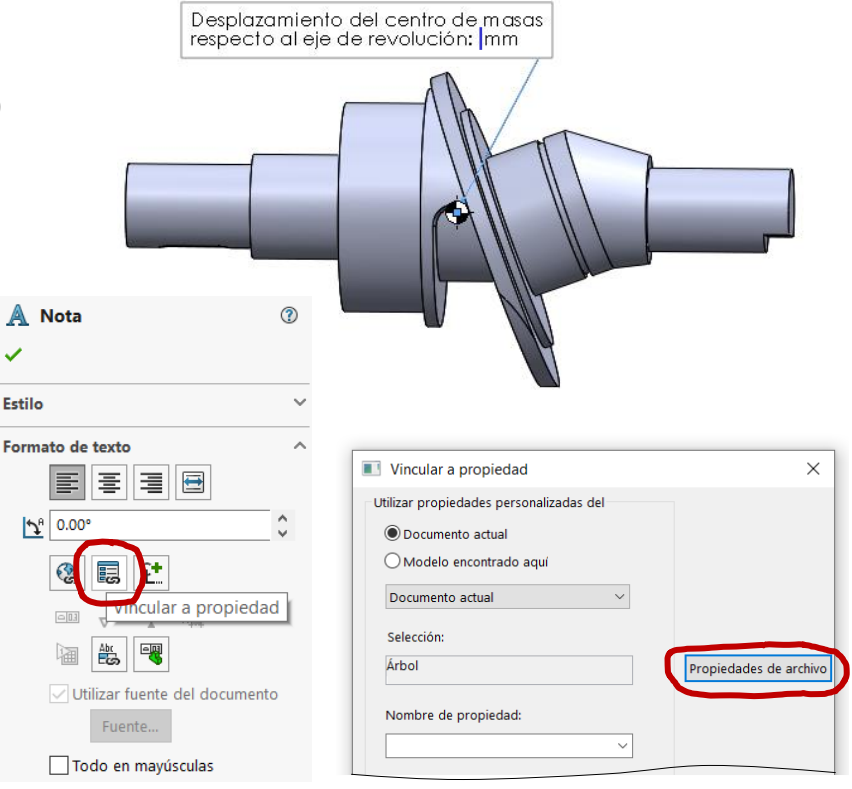

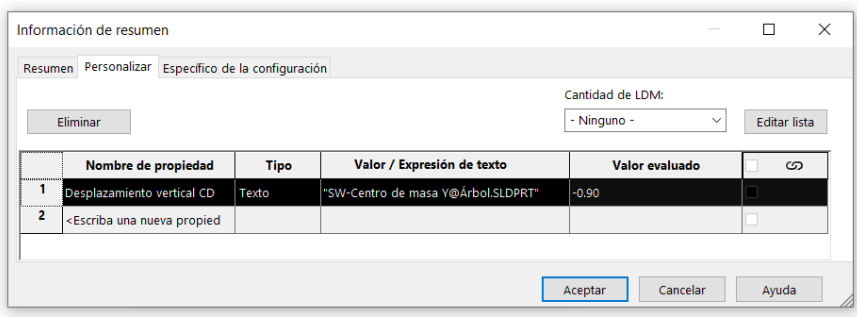

Tarea Estrategia

#### **Ejecución**

Modelado

Ensamblaje

#### **Anotación**

Conclusiones

#### √ Vuelva al diálogo *Vincular a propiedad*

 $\vee$  Seleccione ahora la propiedad personalizada que ya está añadida a la lista

Compruebe que el valor numérico se visualiza en la nota

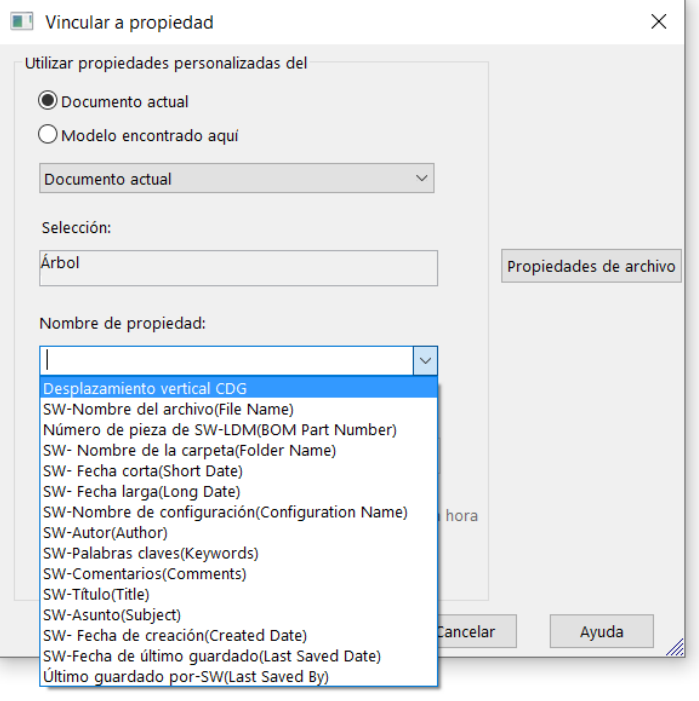

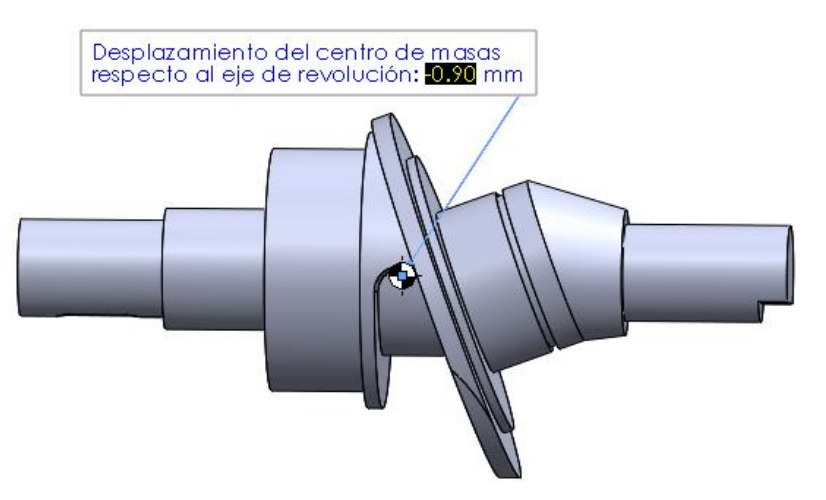

Tarea **Estrategia** 

#### **Ejecución**

Modelado

Ensamblaje

**Anotación**

**Conclusiones** 

Añada la indicación de que los ejes de revolución de los tramos principal y oblicuo del árbol se deben cortar en un punto perteneciente al plano teórico de apoyo de los pistones

Añada los ejes como geometría auxiliar del modelo:

Obtenga el eje de revolución como eje datum resultado de intersectar los planos de referencia del alzado y la planta

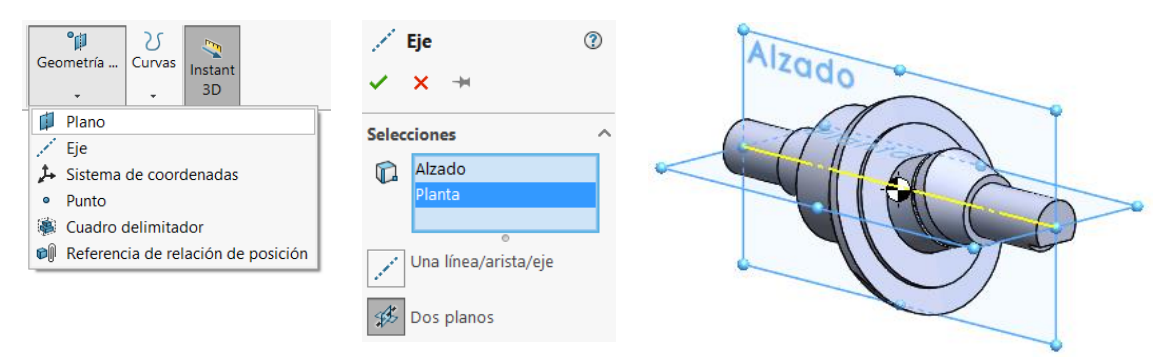

 $\vee$  Obtenga el eje del plato como eje datum coincidente con el eje de revolución del croquis del tramo inclinado del árbol

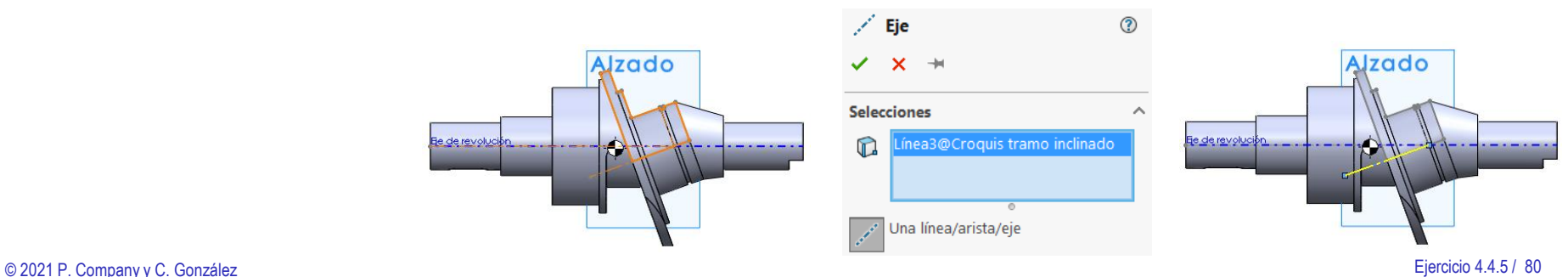

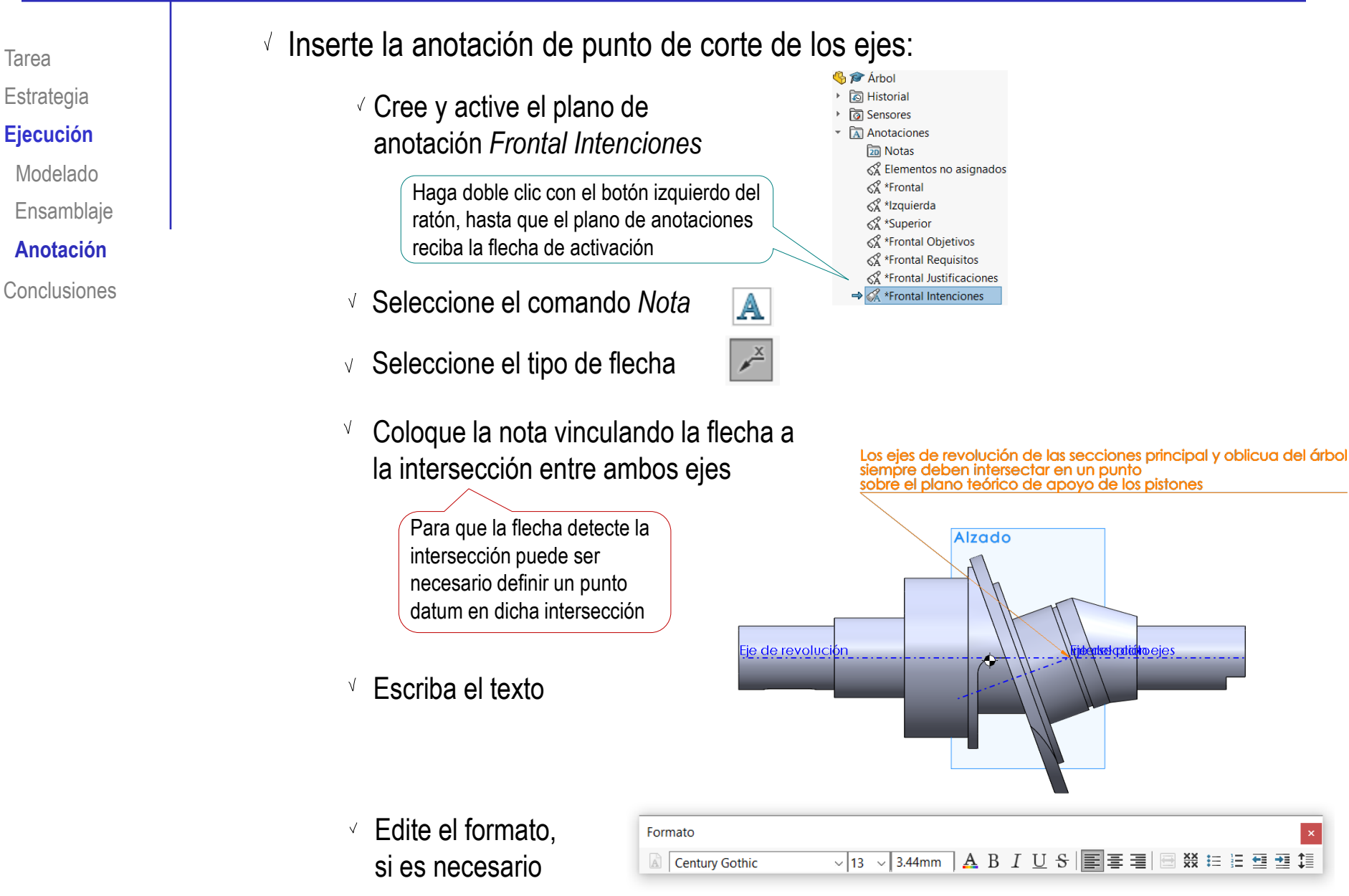

Tarea

Tarea **Estrategia** 

**Ejecución**

Modelado

Ensamblaje

**Anotación**

Conclusiones

El plano teórico de contacto entre los pistones y el plato no depende sólo del diseño del eje, porque se produce en la superficie de rozamiento del disco

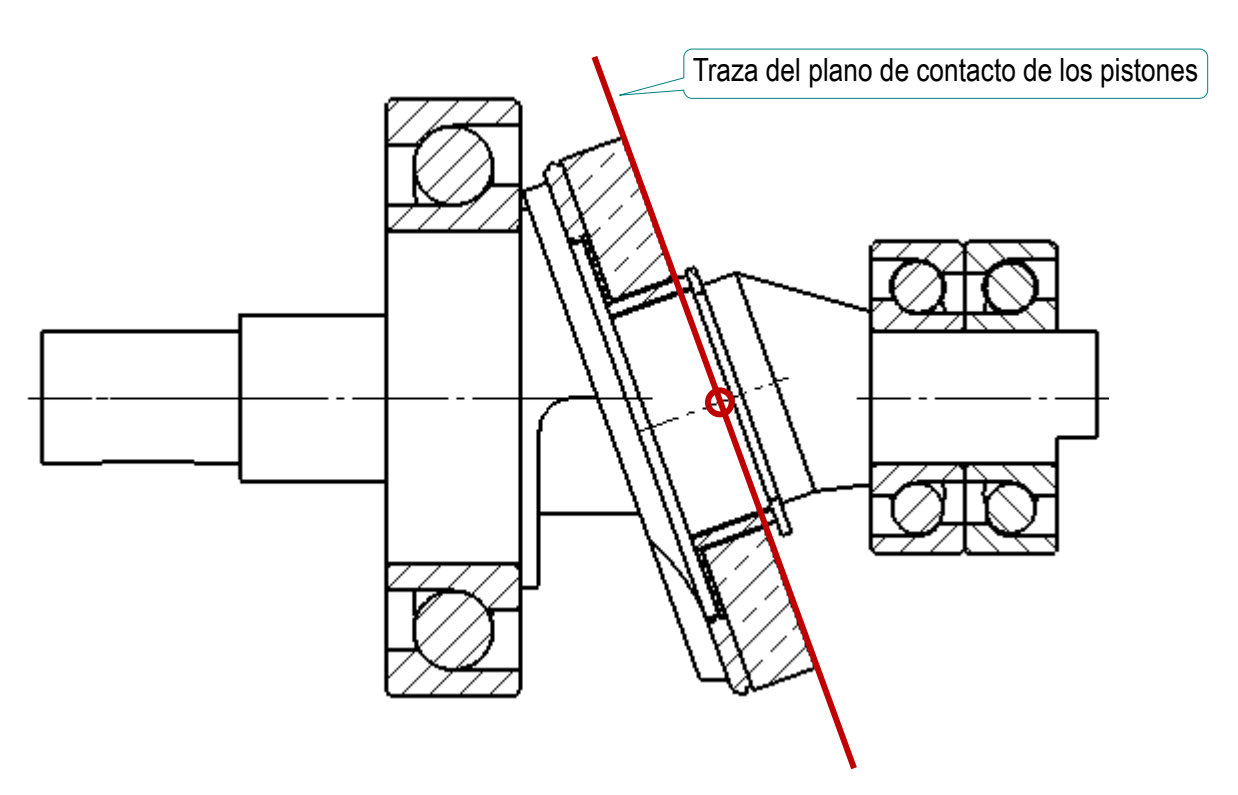

Por tanto, sería conveniente añadir la anotación también en el ensamblaje

Tarea **Estrategia** 

**Ejecución**

Modelado

Ensamblaje

**Anotación**

**Conclusiones** 

#### Añada las anotaciones en el subensamblaje del árbol:

- Abra el subensamblaje del árbol
- $\sqrt{2}$  Organice la carpeta de anotaciones
- Configure la visualización de anotaciones

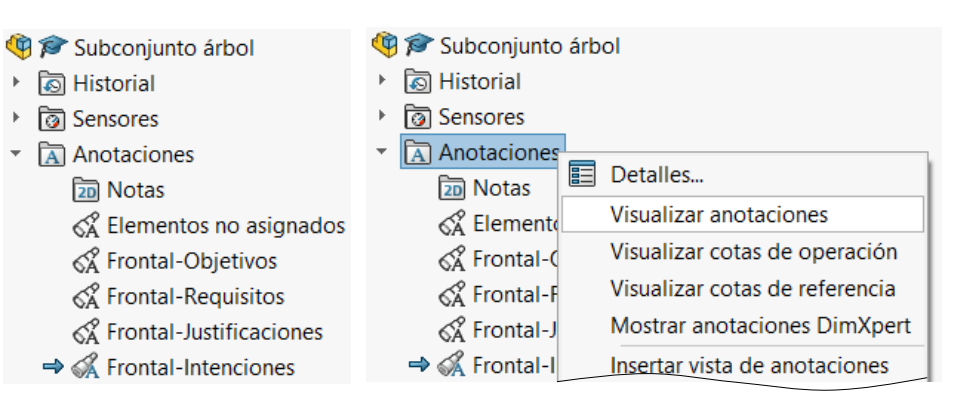

 $\sqrt{2}$  Añada la nota de montaje "espalda con espalda" (montaje en "O") de los dos rodamientos angulares del árbol:

A

 $\overline{\mathscr{E}}$ 

- Seleccione el comando *Nota*
- $\vee$  Seleccione el tipo de flecha
- Coloque la nota vinculando la flecha a uno de los rodamientos
- $\times$  Escriba el texto

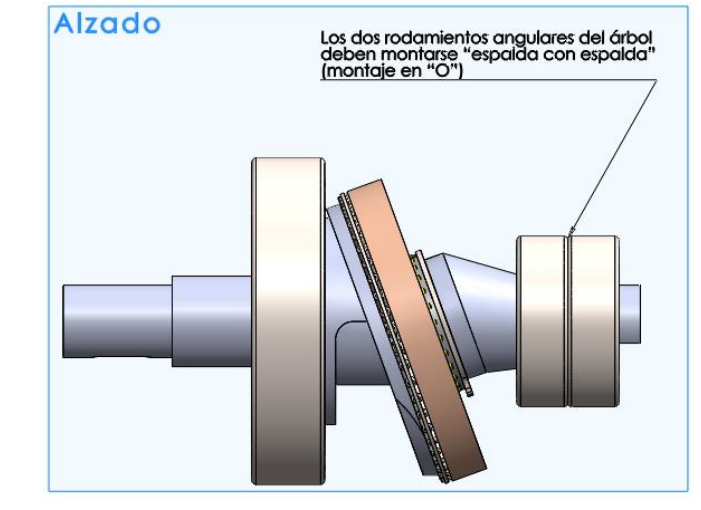

Añada la nota de montaje del rodamiento de la tapa debe hacerse con la espalda del anillo exterior apoyada en la tapa:

A

- Seleccione el comando *Nota*
- Seleccione el  $\overline{\mathscr{E}}$ tipo de flecha
- Coloque la nota vinculando la flecha al contorno del rodamiento
- Escriba el texto
- $\vee$  Compruebe que las notas hayan quedado asignadas a los planos de anotación correctos

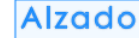

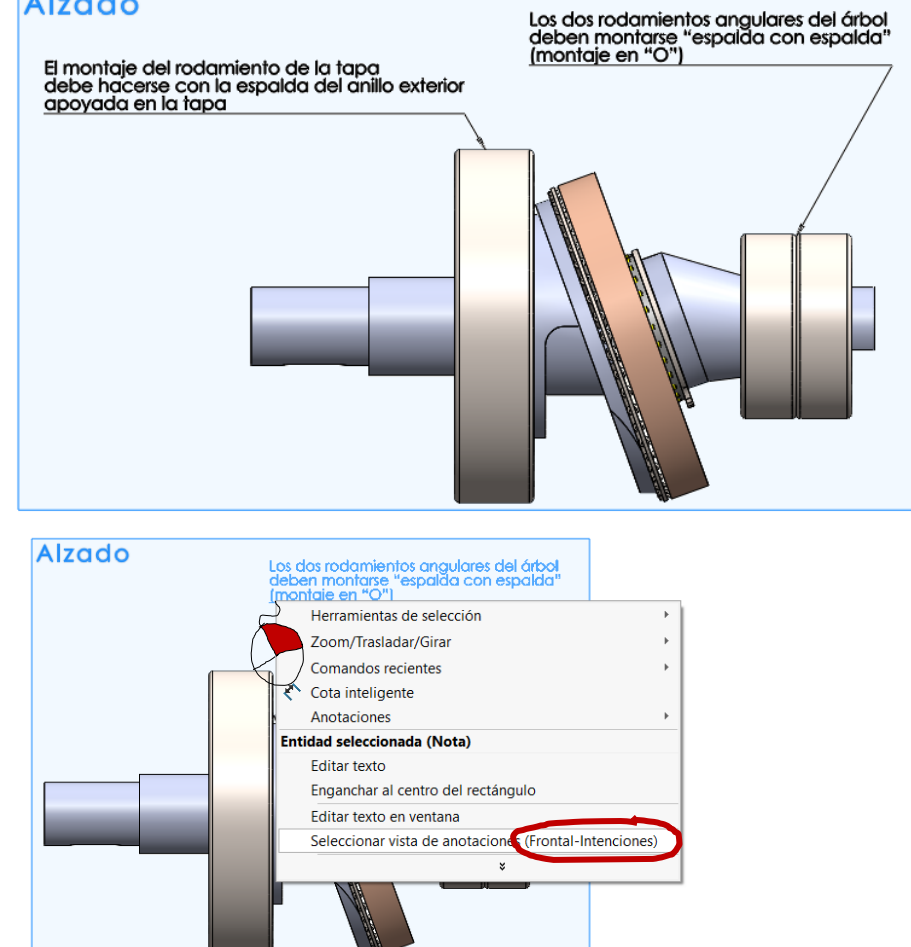

Guarde el subensamblaje V,

- **Ejecución**
- Modelado
- Ensamblaje
- **Anotación**

**Conclusiones** 

Anotacione

▶ **ত্রি Historial** 

<sup>→</sup> তী Sensores

 $\overline{A}$  Anotaciones

**a** Notas

Subconjunto árbol<1>

& Elementos no asignados

K& Frontal-Objetivos

& Frontal-Requisitos

→ « Frontal-Intenciones **&\*Derecha** 

√ Frontal-Justificaciones

Tarea

**Estrategia Ejecución**

Modelado

Ensamblaje

**Anotación**

**Conclusiones** 

Muestre las anotaciones en el ensamblaje de la bomba:

- Abra el ensamblaje de la bomba
- Compruebe que la visualización de las anotaciones esté activada

Debe activarse tanto en el árbol como en el menú *Ver*

- Active la visualización de anotaciones de niveles inferiores ("componentes")
- Desde el árbol del ensamblaje, compruebe que las carpetas de anotaciones de los componentes estén visibles

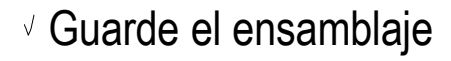

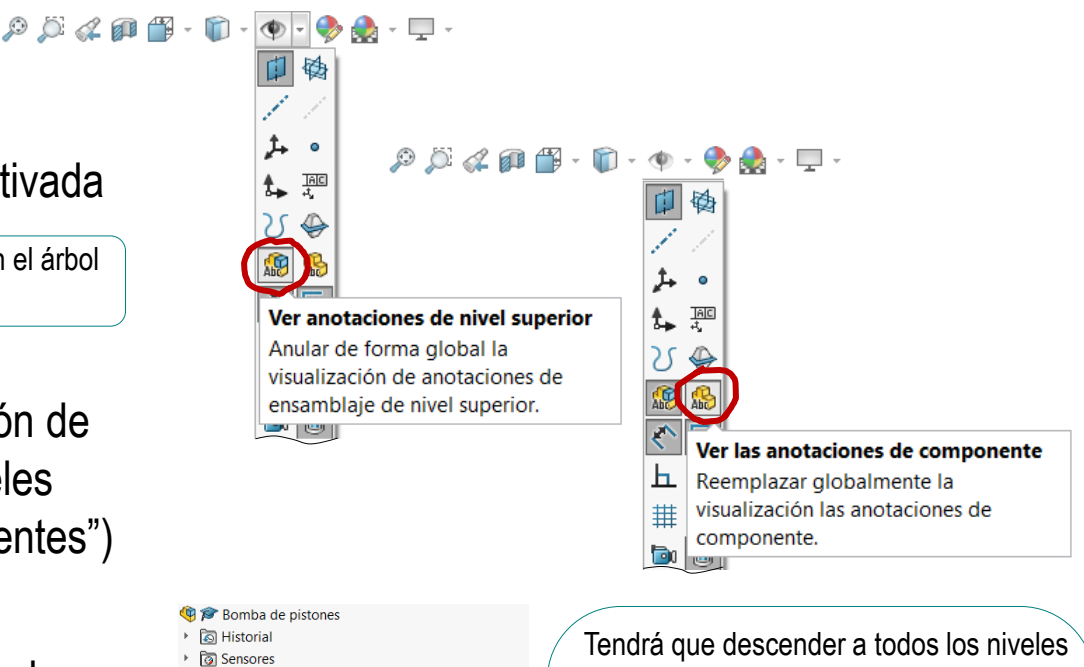

de anidamiento de componentes

**Bomba de pistones** Relaciones de posición en Bomba de pistones <sup>▶</sup> ত্রি Historial ▶ **ि Sensores**  $\triangleright$   $\overline{A}$  Anotaciones Subconjunto árbol<1> Relaciones de posición en Bomba de pistones ▶ ত্রি Historial <sup>→</sup> ত্রি Sensores  $\triangleright$   $\boxed{A}$  Anotaciones **岛窗 Árbol<1>** Relaciones de posición en Subconjunto árbol <sup>▶</sup> ত্রি Historial ▶ **a** Sensores  $\triangleright$   $\overline{A}$  Anotaciones

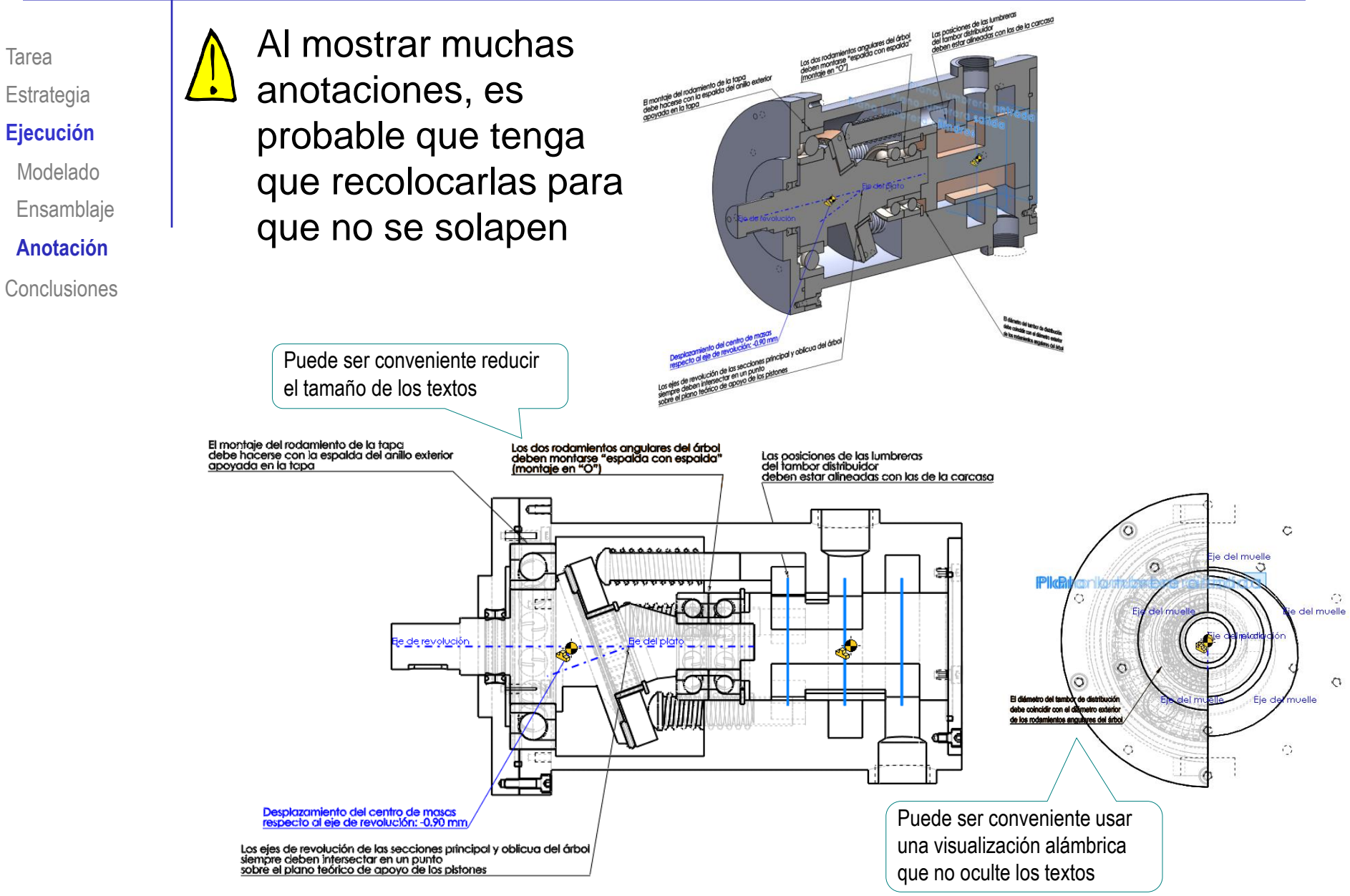

#### **Conclusiones**

Tarea **Estrategia** Ejecución

#### **Conclusiones**

- No haga transferencia de cotas al modelar, porque las cotas de los modelos perderán la intención de diseño
- Modele usando datums que faciliten un correcto encaje de las piezas del ensamblaje
- Respete la secuencia de ensamblaje, para que el árbol del ensamblaje muestre el orden de montaje

El ensamblaje virtual debe replicar al ensamblaje real

- 4 Enriquezca los modelos y ensamblajes con anotaciones que transmitan información de:
	- Objetivos
	- $\vee$  Requisitos
	- Justificaciones de diseño
	- $\vee$  Intenciones de diseño
- 5 Organice las anotaciones por tipos, para facilitar la búsqueda de información relevante en cada etapa

Defina planos de anotación que no sólo dependan de la orientación, sino del tipo de notas que contienen